# **Federal Communications Commission** (F.C.C) Statement

-This device complies with Part 15 of the FCC Rules. Operation of this device is subject to the following two conditions: (1) this device may not cause harmful interference, and (2) this device must accept any interference received, including interference that may cause undesired operation.

-Accessories: This device has been tested and found to comply with the limits of a Class B digital device, the accessories associated with this equipment are as follows:

- 1. Shielded serial cable. (Can be obtained from multiple retail outlets)
- 2. Shielded printer cable. (Can be obtained from multiple retail outlets)
- 3. Shielded video cable. (Can be obtained from multiple retail outlets)
- 4. Shielded power cord. (Provided by manufacturer)

These accessories are required to ensure compliance with FCC Rules. It is the responsibility of the user to provide and use these accessories properly.

-This equipment has been tested and found to comply with the limits of a Class B digital device, pursuant to Part 15 of the FCC Rules. These limits are designed to provide reasonable protection against harmful interference in a residential installation. This equipment generates, uses and can radiate radio frequency energy and, if not installed and used in accordance with the instructions, may cause harmful interference to radio communications. There is no guarantee that interference will not occur in a particular installation. If this equipment does cause harmful interference to radio or television reception, which can be determined by turning the equipment off and on, you are encouraged to try to correct the interference by one or more of the following measures:

- 1. Reorient / relocate the receiving antenna.
- 2. Increase the separation between the equipment and receiver.
- 3. Connect the equipment into an outlet on a circuit different from that to which the receiver is connected.

4. Consult the dealer or an experienced radio/TV technician for help.

-Caution: Changes or modifications not expressly approved by the manufacturer could void the user's authority to operate the equipment.

## **Disclaimer**

-The vendor makes no representations or warranties with respect to the contents here of and specially disclaims any implied warranties of merchantability or fitness for any purpose. Further the vendor reserves the right to revise this publication and to make changes the contents here- of without obligation to notify any party beforehand.

Duplication of this publication, in part or in whole, is not allowed without first obtaining the vendor's approval in writing.

# **Trademarks and Remarks**

-MS-DOS, Windows, Windows NT, and Windows 9x are products of Microsoft Corp, with its ownership of trademark, and are distributed by the Vendor under a license agreement.

-All trademarks used in this manual are the property of their respective owners.

-Copyright©1999 All Rights Reserved

# **Canadian D.O.C. Statement**

-This digital apparatus does not exceed the Class B limits for radio noise emissions from digital apparatus as set out in the radio interference regulations of the Canadian Department of Communications.

Cet appareil numbérique n'emet pas de bruits radioélectriques dépassant les limites appliqués aux appareils numbériques de Class B préscrits dans le reglement du brouillage radioélectrique edict par le ministere Des Communications du Canada.

#### **Contents**

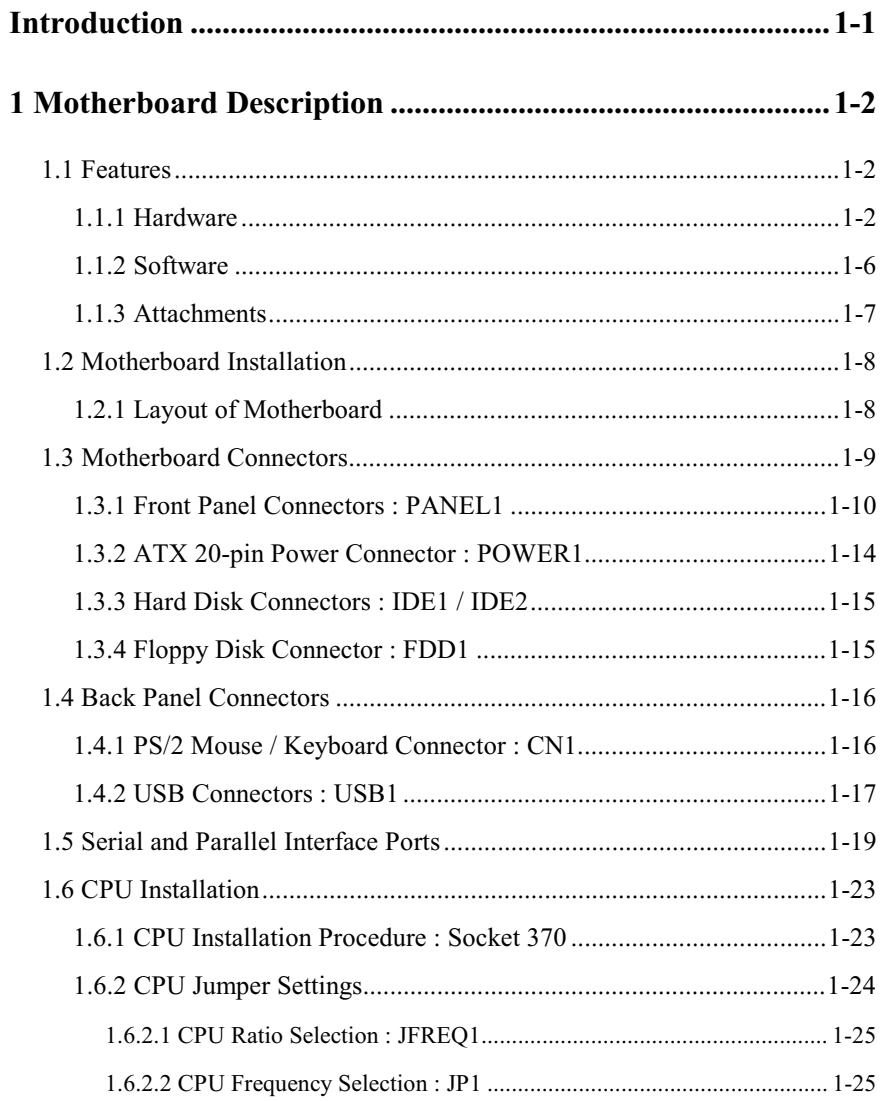

 $\mathbf{i}$ 

#### **Contents**

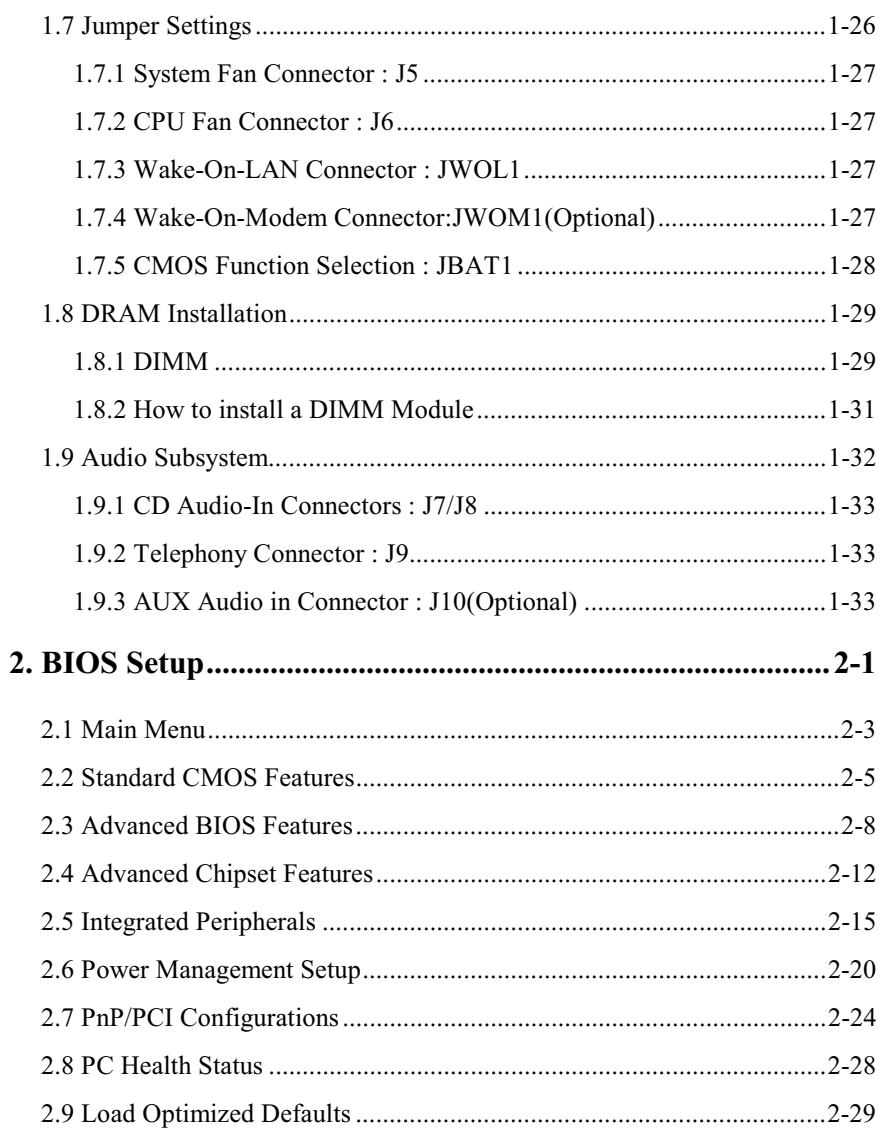

 $\overline{\mathbf{ii}}$ 

#### **Contents**

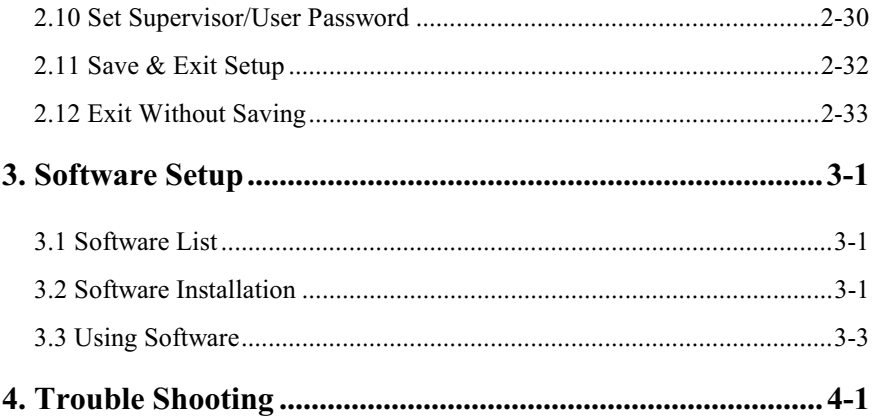

 $\overline{\text{iii}}$ 

**Motherboard Description** 

#### Chapter 1

# **Introduction**

# **System Overview**

Thanks for buying this product! This manual was written to help you start using this product as quickly and smoothly as possible. Inside you will find adequate explanations to solve most problems. In order for this reference material to be of greatest use, refer to the "expanded table of contents" to find relevant topics.

This board incorporates the all new VIA694X/686A serial chipset, ISA, AGP and PCI IDE into one board that provides a total PC solution. The motherboard, a Celeron<sup>TM</sup> / Pentium®!!! , processor based PC / ATX system, supports 128kbyte or 256kbyte or 512kbyte cache on CPU, PCI Local Bus to support upgrades to your system performance. On-Board Sound Subsystem to support high 3D sound quality the AMR Slot to support the solution of high performance, low cost modem. It is ideal for multi-tasking and fully supports MS-DOS, Windows 3x, Windows NT, Windows 2000, Novell, OS/2, Windows9x, UNIX, SCO UNIX etc. This manual explains how to install the motherboard for operation.

#### **Motherboard Description**

# **1 Motherboard Description**

# 1.1 Features

### 1.1.1 Hardware

#### CPU

- The Celeron<sup>TM</sup> processor (PPGA) and the Pentium<sup>®</sup>!!! Micro-Processor provides the new generation power for high-end workstations and servers.
- Provides Socket 370.
- Running at 66/100 or 133MHz Front Side Bus frequency.

#### **Speed**

- Supports from 233MHz to 733MHz CPU core speeds.
- Supports 33MHz PCI Bus speed.

### **DRAM Memory**

- $-$  Supports three  $8/16/32/64/128/256MB$  DIMM modules.
- Supports synchronous DRAM (3.3V).
- Supports a maximum memory size of 768 MB with SDRAM.
- 133MHz Bus frequency.

#### **Green Function**

- Supports power management operation via BIOS.
- Power down timer from 1 min to 1 hour.
- Wakes up by any key pressed or mouse activity.
- Wake On LAN connector.

#### **Motherboard Description**

#### **BUS Slots**

- Provide one (2X/4X)AGP slot and one/two 16-bit ISA Bus slots (Optional).
- Four / Five 32-bit PCI bus master slots (Optional).
- PCI V2.2 compliant.

### **PCI Enhanced IDE Built-in onboard**

- Supports 4 IDE hard disk drives.
- Supports Mode 4, bus master mode, high performance hard disk drives.
- Supports Ultra DMA33/66, bus master mode.
- Supports IDE interface with CD-ROM.
- Supports high capacity hard disk drives.
- Supports LBA mode.
- Supports booting from LS-120 "SuperDisk" or iomega™ ZIP disk.

### PCI-based AC 97 Digital Audio Processor

#### (Hardware Sound : Optional)

- $-64$  voice wavetable synthesis.
- DOS Game Compatibility.
- Uses a single sharable PCI Interrupt.
- Multiple sample rate support.
- CD audio over the PCI bus.
- Tone Control.
- Speaker EO.
- PCI Bus Master for fast DMA.
- Sounds are stored in Host memory.
- Sound Library of over 4000 Sounds.
- $-3$  Stereo inputs and 3 mono inputs can be mixed into the output stream.
- $-$  Direct I/O space access of the control registers.
- Fully Compliant with PC97 Power Managment specification.

#### **Motherboard Description**

#### Super I/O Built-in onboard

- Support one multi-mode Parallel Port.

- (1) Standard & Bidirection Parallel Port (SPP).
- (2) Enhanced Parallel Port (EPP).
- (3) Extended Capabilities Port (ECP).
- Supports two serial ports, 16550 UART with 16 byte FIFO.
- UART data rates up to 1.5 Mbaud.
- Supports one Infrared transmission (IR) port.
- Supports PS/2 Mouse.
- Supports 360KB, 720KB, 1.2MB, 1.44MB and 2.88MB floppy disk drives.

#### Direct Sound Ready AC97 Digital Audio Controller

- Dual full-duplex Direct Sound channels between system memory and AC97 link.
- PCI master interface with scatter / gather and bursting capability.
- 32 byte FIFO of each direct sound channel.
- Host based sample rate converter and mixer.
- Standard v1.0 or v2.0 AC97 Codec interface for single or cascaded AC97 Codec's from multiple vendors.
- Loopback capability for re-directing mixed audio streams into USB and 1394 speakers.
- Hardware SoundBlaster Pro for Windows DOS box and real-mode Dos legacy compatibility.
- $-$  Plug and play with 4 IRQ, 4 DMA, and 4 I/O space options for SoundBlaster Pro and MIDI hardware.
- Hardware assisted FM synthesis for legacy compatibility.
- Direct two game ports and one MIDI port interface.
- Complete software driver support for Windows 95, Windows 98, Windows NT and Windows 2000.

#### **Power Management**

- Supports both ACPI (Advanced and Configuration and Power Interface) and legacy (APM) power management.
- ACPI v1.0 Compliant.
- APM v1.2 Compliant.

#### Motherboard Description

- CPU clock throttling and clock stop control for complete ACPI C0 to C3 state support.
- PCI bus clock run, Power Management Enable (PME) control, and PCI/CPU clock generator stop control.
- Supports multiple system suspend types: power-on suspends with flexible CPU/PCI bus reset options, and suspend to disk (soft-off), all with hardware automatic wake-up.
- Multiple suspend power plane controls and suspend status indicators.
- One idle timer, one peripheral timer and one general purpose timer, plus 24/32-bit ACPI compliant timer.
- Normal, doze, sleep, suspend, and conserve modes.
- Global and local device power control.
- System event monitoring with two event classes.
- Primary and secondary interrupt differentiation for individual channels.
- Dedicated input pins for power and sleep buttons, external modem ring indicator, and notebook lid open/close for system wake-up.
- Multiple internal and external SMI sources for flexible power management models.
- One programmable chip select and one microcontroller chip select.
- Enhanced integrated real time clock (RTC) with date alarm, month alarm, and century field.
- Thermal alarm on either external or any combination of two internal temperature sensing circuits.
- Hot docking support.
- I/O pad leakage control.

#### **Universal Serial Bus**

- USB v.1.1 and Intel Universal HCI v.1.1 compatible.
- Eighteen level (doublewords) data FIFO with full scatter and gather capability.
- Root hub and four function ports.
- Intrgrated physical layer transceivers with optional over-current detection status on USB inputs.
- Keyboard and mouse support.

### **Platform**

 $-$  ATX Form Factor

#### **Motherboard Description**

#### **Dimension**

 $-21.3$  cm X 30.6 cm (W x L).

#### Full Featured Accerated Graphics Port (AGP) Controller

- Synchronous and pseudo-synchronous with the CPU bus with optimal skew control.
- $-$  AGP v2.0 compliant.
- Supports SideBand Addressing (SBA) mode (non-multiplexed address  $/$  data).
- Supports 266 MHZ 4x mode for AD and SBA signaling.
- Pipelined split-transaction long-burst transfers up to 1GB /sec.
- Eight level read request queue.
- Four level posted-write request queue.
- Thirty-two level (quadworks) read data FIFO (256 bytes).
- Sixteen level (quadworks) write data FIFO (128 bytes).
- Intelligent request reordering for maximum AGP bus utilization.
- Suppots Flush/Fence commands.
- Graphics Address Relocation Table (GART).
	- (1)One level TLB structure.
	- (2) Sixteen entry fully associative page table.
	- (3)LRU replacement scheme.
	- (4) Independent GART lookup control for host /AGP /PCI master accesses.
- Windows 95 OSR-2 VXD and integrated Windows 98 / NT2000 /WINNT miniport driver support.

#### 1.1.2 Software **BIOS**

- AWARD legal & user-friendly BIOS.

#### Motherboard Description

- Supports PnP functions.

### **Operating Systems**

- Offers the highest performance for MS-DOS OS/2, Windows NT, Windows 2000, Windows 31 / 95 / 98, Novell, UNIX, SCO UNIT, and others.

### 1.1.3 Attachments

- HDD Cable.
- $\hbox{--}$  FDD Cable.
- USB2 Cable (Optional).
- CD for IDE / VGA Chip Driver, BIOS flash writer utility, Audio Driver.

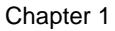

#### Motherboard Description

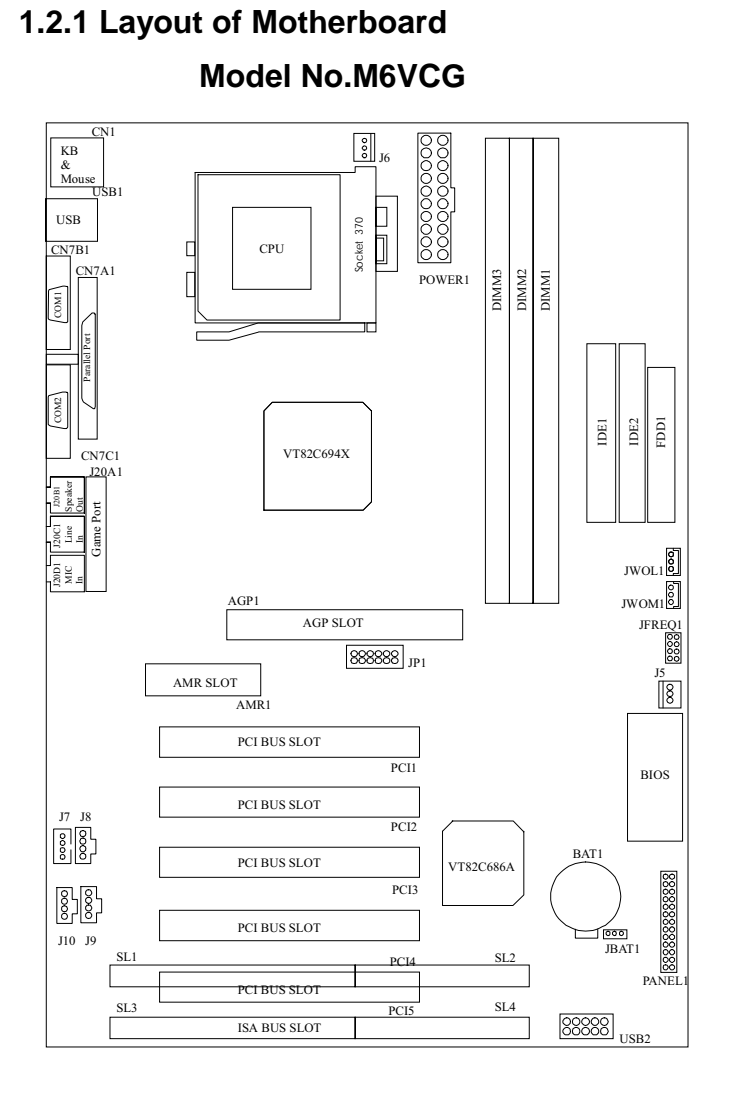

# 1.2 Motherboard Installation

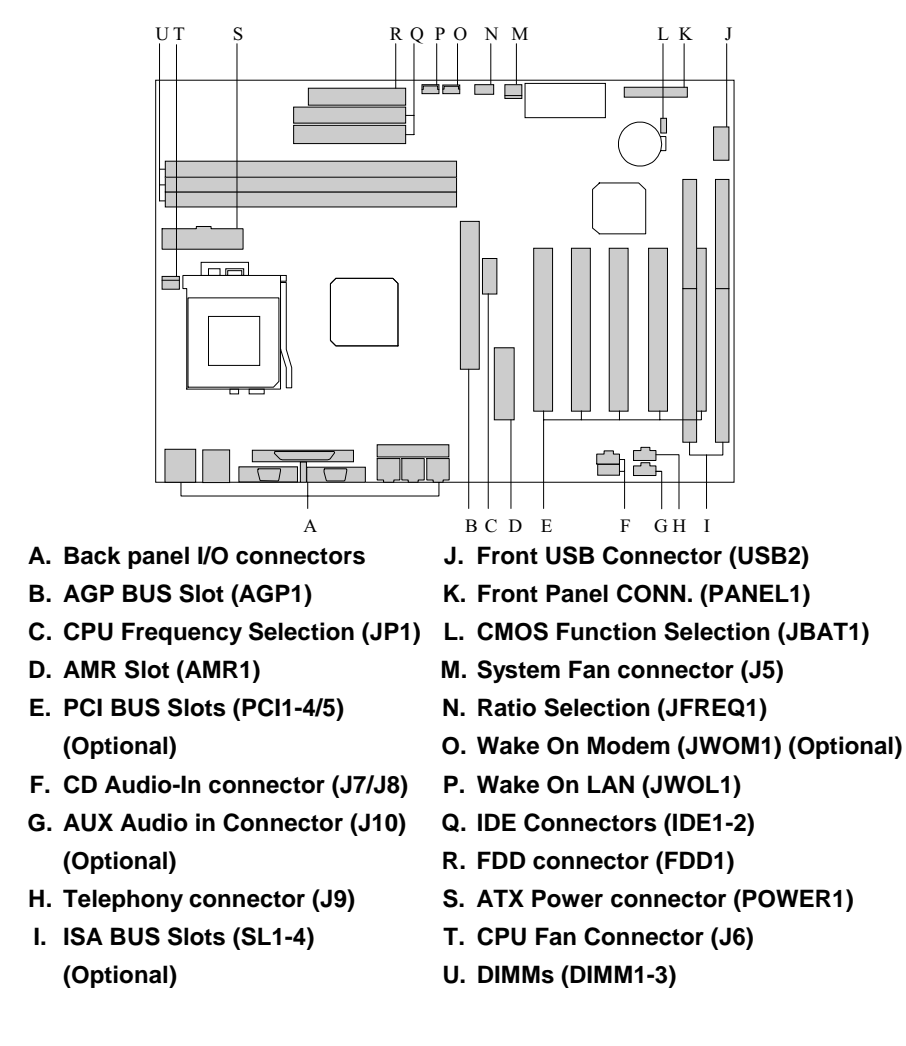

# **1.3 Motherboard Connectors**

# **1.3.1 Front Panel Connectors : PANEL1**

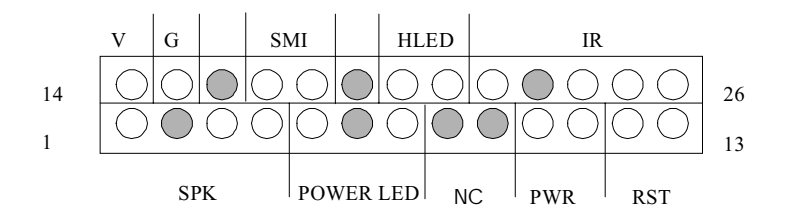

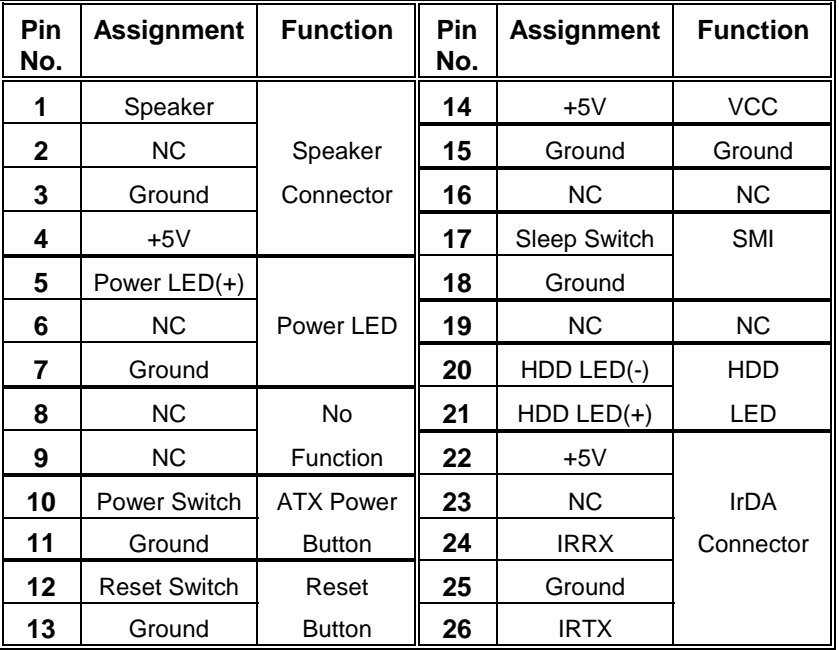

#### **Motherboard Description**

#### **Speaker Connector**

An offboard speaker can be installed on the motherboard as a manufacturing option. An offboard speaker can be connected to the motherboard at the front panel connector. The speaker (onboard or offboard) provides error beep code information during the Power On Self-Test when the computer cannot use the video interface. The speaker is not connected to the audio subsystem and does not receive output from the audio subsystem.

#### **Reset Button**

This connector can be connected to a momentary SPST type switch that is normally open. When the switch is closed, the motherboard resets and runs the POST.

#### **Power LED Connector**

This connector can be connected to an LED that will light when the computer is powered on.

#### **Hard Drive LED Connector**

This connector can be connected to an LED to provide a visual indicator that data is being read from or written to a hard drive. For the LED to function properly, an IDE drive must be connected to the onboard hard drive controller.

#### **Infrared Connector**

After the IrDA interface is configured, files can be transferred from or to portable devices such as laptops, PDAs, and printers using application software.

#### **SMI** (Sleep/Resume Switch)

When APM is enabled in the system BIOS, and the operating system's APM driver is loaded, the system can enter sleep (standby) mode in one of the following ways:

- Optional front panel SMI button  $\bullet$
- Prolonged system inactivity using the BIOS inactivity timer feature

The 2-pin header located on the front panel I/O connector supports a front panel SMI switch, which must be a momentary SPST type that is normally open.

**Motherboard Description** 

Closing the SMI switch sends a System Management Interrupt (SMI) to the processor, which immediately goes into System Management Mode (SMM). While the computer is in sleep mode it is fully capable of responding to and servicing external interrupts (such as an incoming fax) even though the monitor turns on only if a keyboard or mouse interrupt occurs. To reactivate or resume the system, the SMI switch must be pressed again, or the keyboard or mouse must be used.

#### **Power On Button**

This connector can be connected to a front panel power switch. The switch must pull the Power Button pin to ground for at least 50 ms to signal the power supply to switch on or off. (The time requirement is due to internal denounce circuitry on the motherboard). At least two seconds must pass before the power supply will recognize another on/off signal.

#### Motherboard Description

#### Chapter 1

### 1.3.2 ATX 20-pin Power Connector: POWER1

This connector supports the power button on-board. Using the ATX power supply, functions such as Modem Ring Wake-Up and Soft Power Off are supported on this motherboard. This power connector supports instant poweron functionality, which means that the system will boot up instantly when the power connector is inserted on the board.

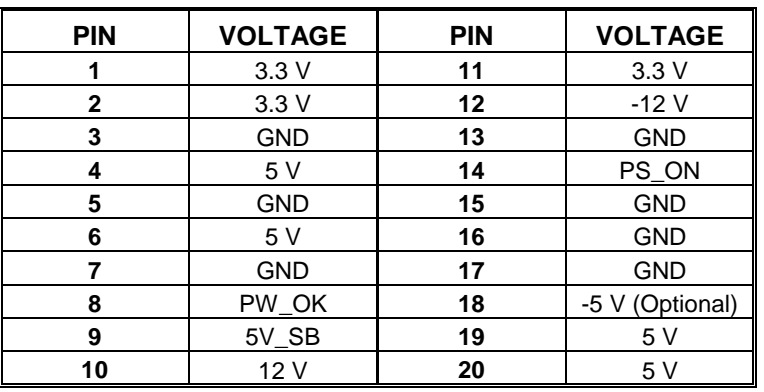

Warning: Since the motherboard has the instant power on function, make sure that all components are installed properly before inserting the power connector to ensure that no damage will be done.

### **1.3.3 Hard Disk Connectors : IDE1 / IDE2**

The motherboard has a 32-bit Enhanced PCI IDE Controller that provides PIO In has a 52-bit emianced FCI IDE Controller that provides FIO NOUC 0<sup> $\sim$ 4</sup>, Dus Master, and Onta DMA 33 / 00 miletionality. It has two HDD connectors IDET (prima  $\frac{19}{120}$  and  $\frac{120}{120}$   $\frac{1}{120}$   $\frac{1}{120}$   $\frac{1}{120}$   $\frac{1}{120}$   $\frac{1}{120}$   $\frac{1}{120}$  $\frac{1}{2}$  and  $\frac{1}{2}$  and  $\frac{1}{2}$  a other devices to TDET and TDEZ. These connectors support the TDE hard disk cavie provided.

#### • IDE1 (Primary IDE Connector)

The life that the should always be connected to IDET. IDET can connect a The first hard drive should always be connected to IDE1. IDE1 can connect a  $\alpha$  and a stave drive. You must configure the second hard drive on IDET to Slave mode by setting the jumper accordingly.

#### • IDE2 (Secondary IDE Connector)

 $\frac{1}{16}$  iDE2 controller can also support a master and a stave drive. The configuration is similar to IDET. The second drive on this controller must be set to slave mode.

### **1.3.4 Floppy Disk Connector : FDD1**

The motherboard provides a standard floppy disk connector (FDC) that supports  $\frac{1}{2}$  and  $\frac{1}{2}$  and  $\frac{1}{2}$  a  $300R, 720R, 1.201, 1.4401$  and 2. SOM HOPPY UISK types. This connector supports the provided hoppy drive ribbon cables.

#### **Motherboard Description**

# **1.4 Back Panel Connectors**

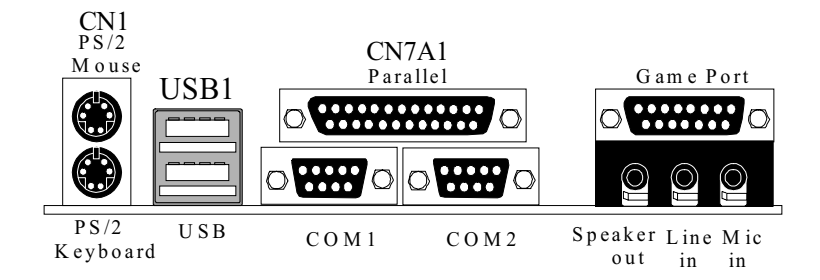

### 1.4.1 PS/2 Mouse / Keyboard Connector: CN1

The motherboard provides a standard PS/2 mouse / Keyboard mini DIN connector for attaching a PS/2 mouse. You can plug a PS/2 mouse / Keyboard directly into this connector. The connector location and pin definition are shown below:

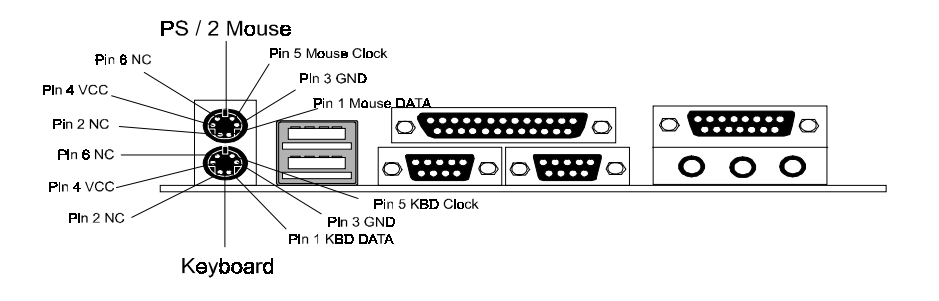

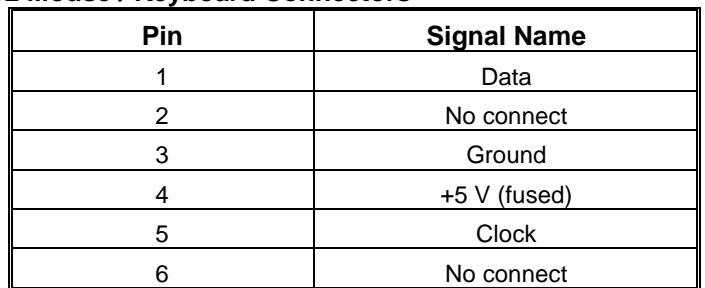

### **PS/2 Mouse / Keyboard Connectors**

### **1.4.2 USB Connectors : USB1**

The motherboard provides a UHCI (Universal Host Controller Interface) Universal Serial Bus Roots for attaching USB devices such as keyboard, mouse  $\frac{1}{4}$   $\frac{1}{4}$   $\frac{1}{4}$   $\frac{1}{4}$   $\frac{1}{4}$   $\frac{1}{4}$   $\frac{1}{4}$   $\frac{1}{4}$   $\frac{1}{4}$   $\frac{1}{4}$ and other  $\bigcirc$  devices. For can plug the  $\bigcirc$  db Devices directly movement connector.

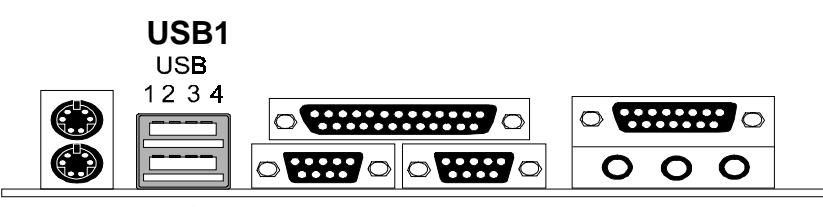

1234

**Stacked USB Connectors**

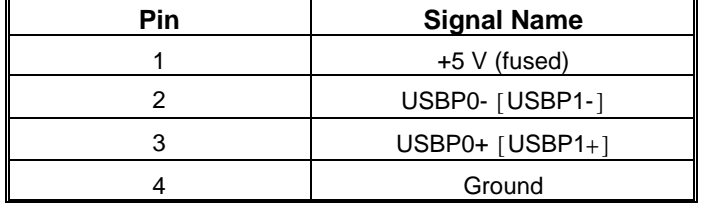

**Note: (1) Signal names in brackets ([ ]) are for USB port 1.** 

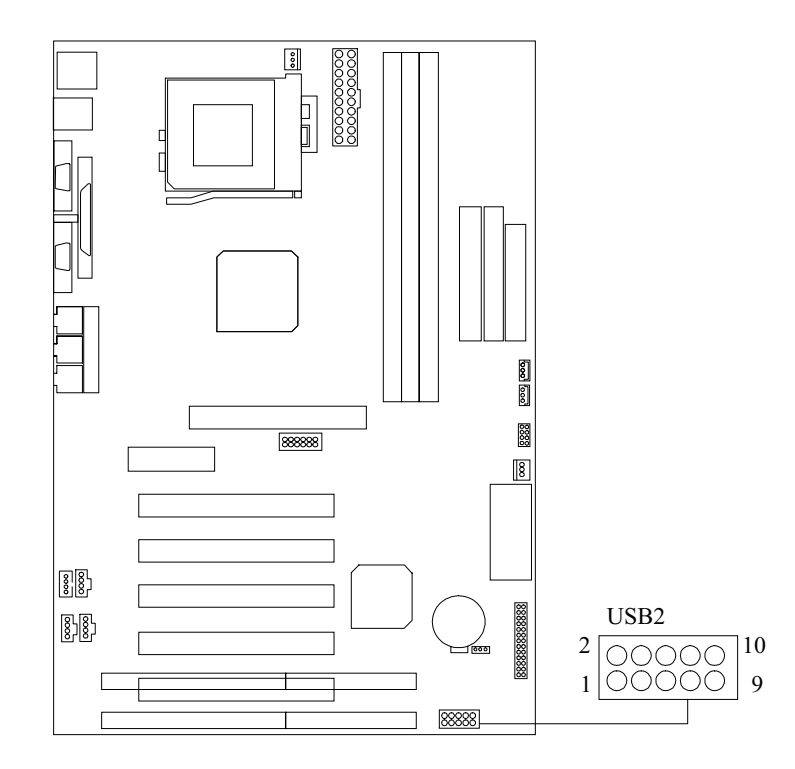

# **Front Two USB Connector (USB2)**

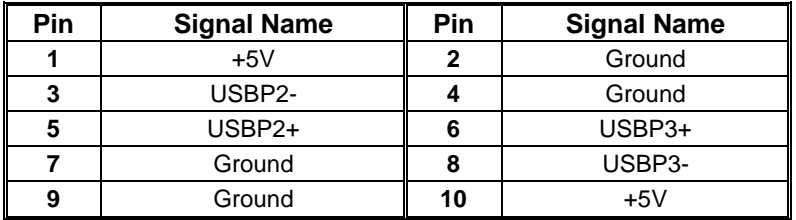

#### **Motherboard Description**

# 1.5 Serial and Parallel Interface Ports

This system comes equipped with two serial ports and one parallel port. Both types of interface ports will be explained in this chapter.

### The Serial Interface Port : COM1 / COM2

The serial interface port is sometimes referred to as an RS-232 port or an asynchronous communications port. Mice, printers, modems and other peripheral devices can be connected to a serial port. The serial port can also be used to connect your computer with another computer system. If you wish to transfer the contents of your hard disk to another system it can be accomplished by using each machine's serial port.

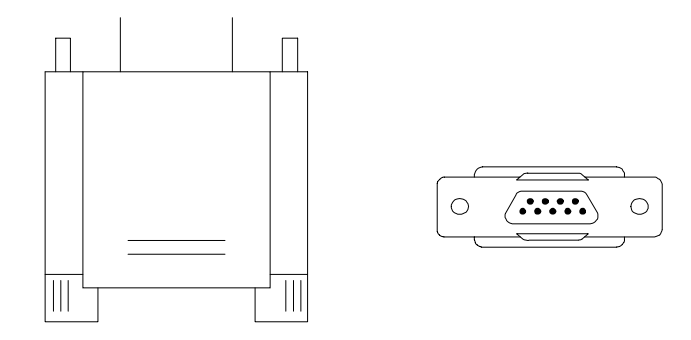

The serial ports on this system has two 9-pin connector. Some older computer systems and peripherals used to be equipped with only one 25-pin connector. As you need to connect your 9-pin serial port to an older 25-pin serial port, you can purchase a 9-to-25 pin adapter.

#### Chapter 1

#### **Motherboard Description**

#### Connectivity

The serial port can be used many ways, and it can be necessary to become familiar with the pin-out diagram. The following chart gives you the function of each pin on the 9-pin connector and some of the 25-pin connector. This information can be used when configuring certain software programs to work with the serial port.

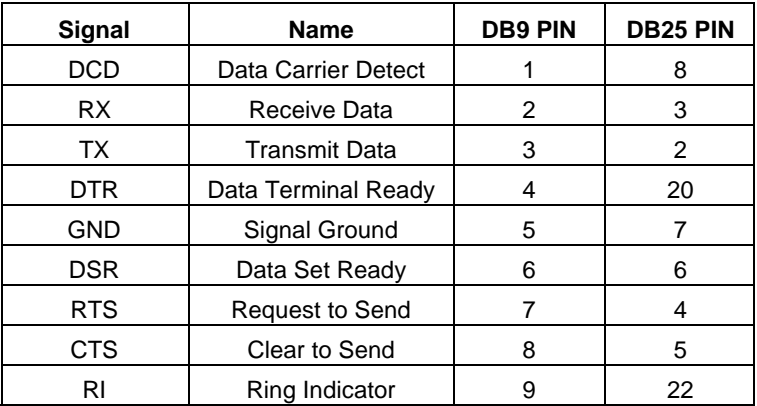

#### **Special Applications**

There are two types of serial devices that can be connected to a serial port. One of the devices is called "DTE" (Data Terminal Equipment) and the other device is called "DCE" (Data Communications Equipment). If a modem is connected to a computer, for example, the modem is called the DCE and the computer is called the DTE. In situations such as this, the pins on the serial ports can be connected straight through.

In instances when there are two DTE devices connected together, such as a computer and a printer, a special adapter called a "Null Modem" is needed to make communication between the two devices possible.

When using the serial port to communicate between devices, one problem in particular may arise. Some manufacturers use one set of signals to begin communication with another device and other manufacturers do not use these

#### Motherboard Description

signals to initiate communication. If you encounter a communication problem that cannot be resolved using a null modem, it can generally be assumed that one device is using the initialization signals and the other device is not. This can usually be resolved by wiring the RTS, CTS, and DCD pins together.

#### **Serial Ports/COM Ports**

The two serial ports on the computer are called COM1 and COM2, respectively. If you wish, two more serial ports can be added onto the computer using optional hardware. Should you choose to add the extra Serial ports (COM ports) they would be called COM3 and COM4.

When using serial ports to communicate with a peripheral device, be sure to assign only one COM port number to each device. For example, if a printer and a scanner are both connected to your computer through serial ports, the printer must be assigned one COM port (i.e. COM1) and the scanner must be assigned the other COM port (i.e. COM2). No two devices can be assigned to one COM port. Each peripheral must have its own COM port.

NOTE: Four serial ports may be installed on the computer. However, no more than two ports can be used simultaneously.

\*If you have installed an internal modem, be careful not to assign a COM port number that has already been assigned to another device. This error is common.

When installing a device that is going to require the use of a serial port, use a diagnostic program to find out which ports are available. It may be necessary to remove expansion cards that have serial ports in order to check their jumper settings. The jumper settings will indicate which COM port the card has been assigned. Checking the expansion card will eliminate mistakes in overlapping COM ports. Once you have completed the installation of peripheral devices using the serial ports, be sure that the communication parameters such as baud rate, parity bit, etc. are matching. If your computer is set for a baud rate of 9600 and your modem is set for a baud rate of 2400 you will not be able to send messages. The manuals that accompany the peripheral devices will inform you on the procedure for setting their parameters. Software manuals also have instructions on setting parameters.

#### Parallel Interface Port : CN7A1

UTTIKE THE SCITT POIL, PATAMEL INTELLACE POLIS HAVE DEEN STANDARDIZED AND SHOULD not present any unifoldly interfacing peripherals to your system. Sometimes cancel Is to your system. Sometimes ca a Centronics port, the parallel port is almost exclusively used with printers. The paramer port on you system has a  $\mu$  is the port on you system has a 25-pin, DB5 connector (see picture below). The pm-out for the paramer port are shown in the table below.

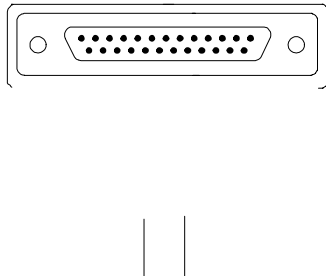

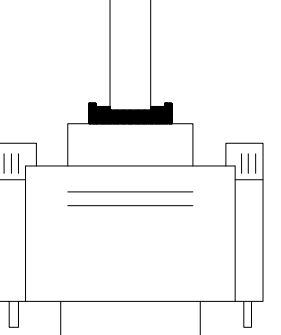

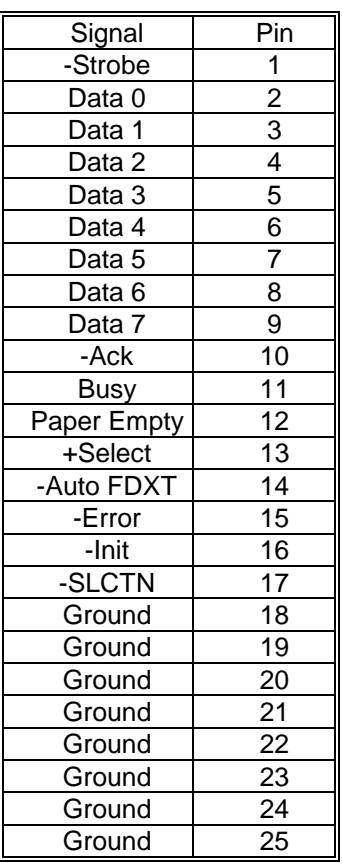

#### Motherboard Description

# **1.6 CPU Installation**

## 1.6.1 CPU Installation Procedure: Socket 370

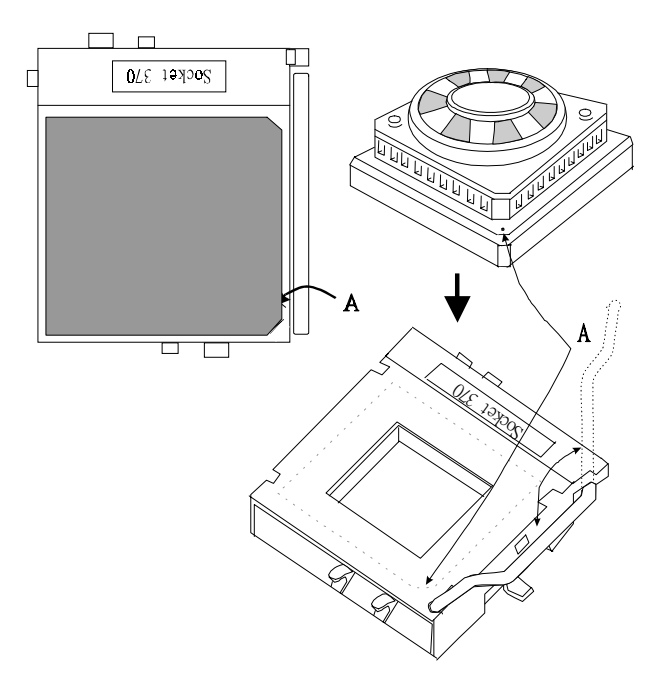

- Pull the lever sideways away from the socket then raise the lever up 1. to a 90-degree angle.
- 2. Locate Pin A in the socket and look for the white dot or cut edge in the CPU. Match Pin A with the white dot/cut edge then insert the CPU.
- $3.$ Press the lever down to complete the installation.

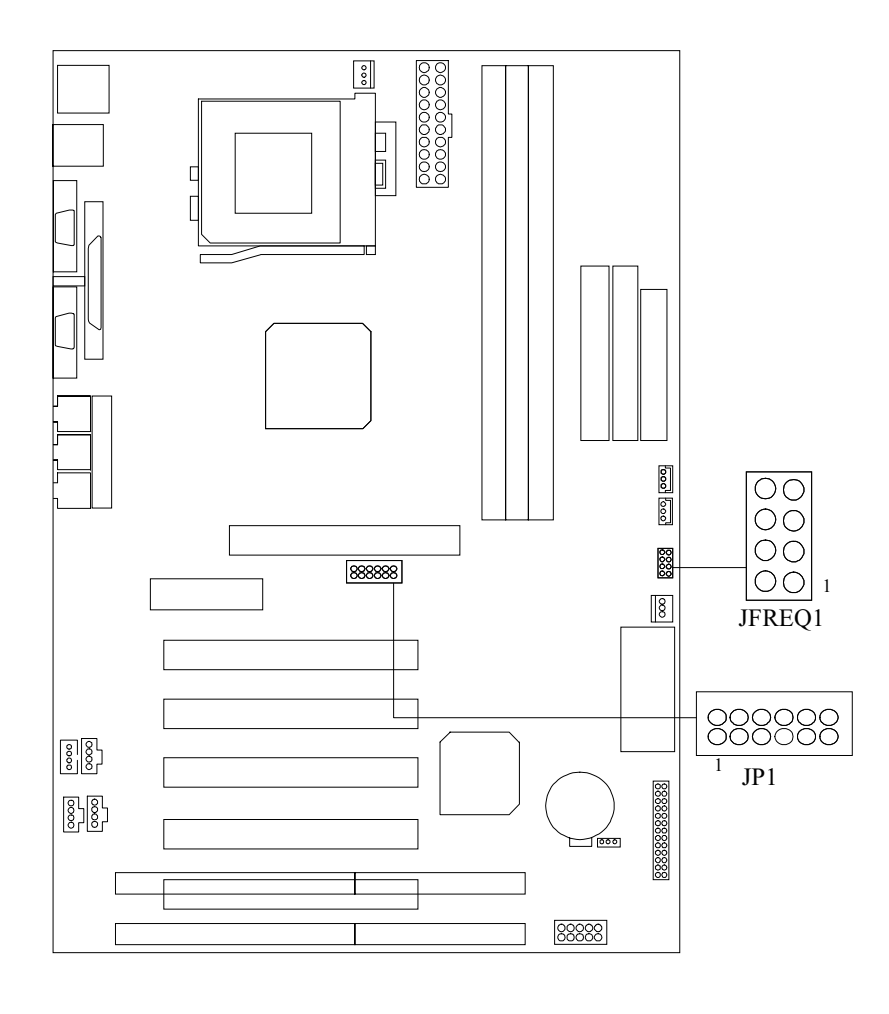

# **1.6.2 CPU Jumper Settings**

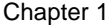

Motherboard Description

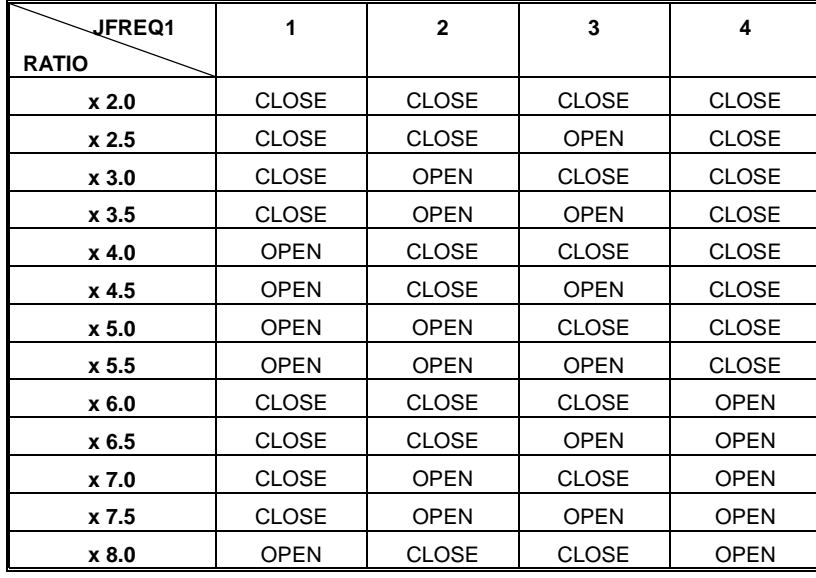

## **1.6.2.1 CPU Ratio Selection : JFREQ1**

**1.6.2.2 CPU Frequency Selection : JP1**

| JP <sub>1</sub> | 1            | $\mathbf{2}$ | 3            | 4            | 5            | 6            | <b>PCI</b> |
|-----------------|--------------|--------------|--------------|--------------|--------------|--------------|------------|
| FREQ.           |              |              |              |              |              |              | FREQ.      |
| 66MHz           | <b>OPEN</b>  | <b>OPEN</b>  | <b>CLOSE</b> | <b>CLOSE</b> | <b>CLOSE</b> | <b>CLOSE</b> | 33 Mhz     |
| 100MHz          | <b>OPEN</b>  | <b>OPEN</b>  | <b>OPEN</b>  | <b>CLOSE</b> | <b>OPEN</b>  | <b>CLOSE</b> | 33 Mhz     |
| <b>103MHz</b>   | <b>CLOSE</b> | <b>CLOSE</b> | <b>OPEN</b>  | <b>CLOSE</b> | <b>OPEN</b>  | <b>CLOSE</b> | 34 Mhz     |
| <b>112MHz</b>   | <b>OPEN</b>  | <b>CLOSE</b> | <b>OPEN</b>  | <b>CLOSE</b> | <b>OPEN</b>  | <b>CLOSE</b> | 37 Mhz     |
| 124MHz          | <b>CLOSE</b> | <b>OPEN</b>  | <b>OPEN</b>  | <b>OPEN</b>  | <b>CLOSE</b> | <b>OPEN</b>  | 31 Mhz     |
| <b>133 MHz</b>  | <b>OPEN</b>  | <b>OPEN</b>  | <b>OPEN</b>  | <b>OPEN</b>  | <b>CLOSE</b> | <b>OPEN</b>  | 33 Mhz     |
| <b>133 MHz</b>  | <b>CLOSE</b> | <b>OPEN</b>  | <b>OPEN</b>  | <b>CLOSE</b> | <b>CLOSE</b> | <b>OPEN</b>  | 44 Mhz     |
| <b>140 MHz</b>  | <b>CLOSE</b> | <b>CLOSE</b> | <b>OPEN</b>  | <b>OPEN</b>  | <b>CLOSE</b> | <b>OPEN</b>  | 35 Mhz     |
| <b>150 MHz</b>  | <b>OPEN</b>  | <b>CLOSE</b> | <b>OPEN</b>  | <b>OPEN</b>  | <b>CLOSE</b> | <b>OPEN</b>  | 37 Mhz     |

#### **Motherboard Description**

# 1.7 Jumper Settings

The jumper has two or more pins which may be covered by a plastic jumper cap, allowing you to select different system options.

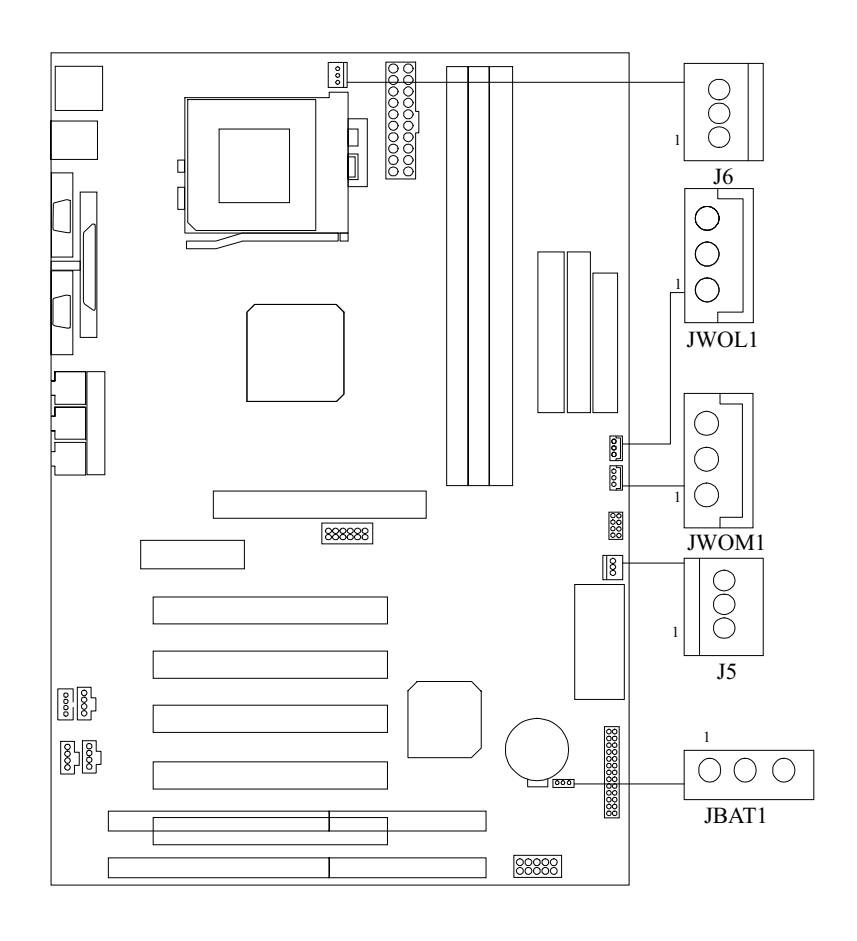

# **1.7.1 System Fan Connector : J5**

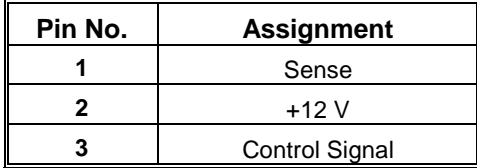

## **1.7.2 CPU Fan Connector : J6**

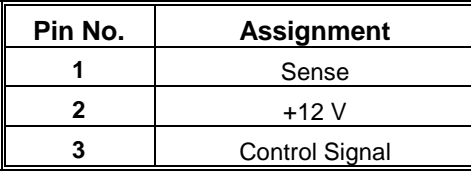

# **1.7.3 Wake-On-LAN Connector : JWOL1**

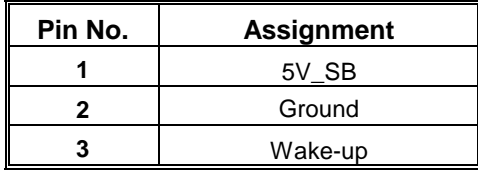

# **1.7.4 Wake-On-Modem Connector:JWOM1(Optional)**

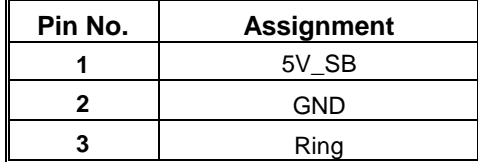

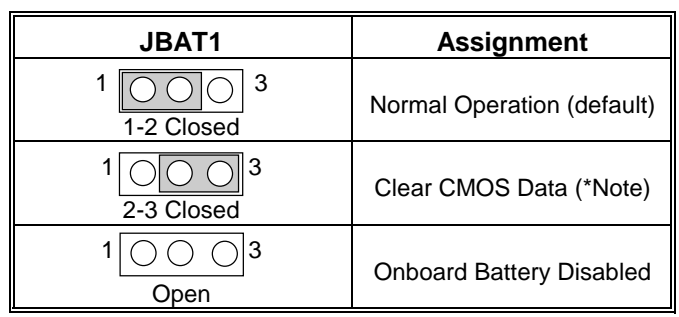

## **1.7.5 CMOS Function Selection : JBAT1**

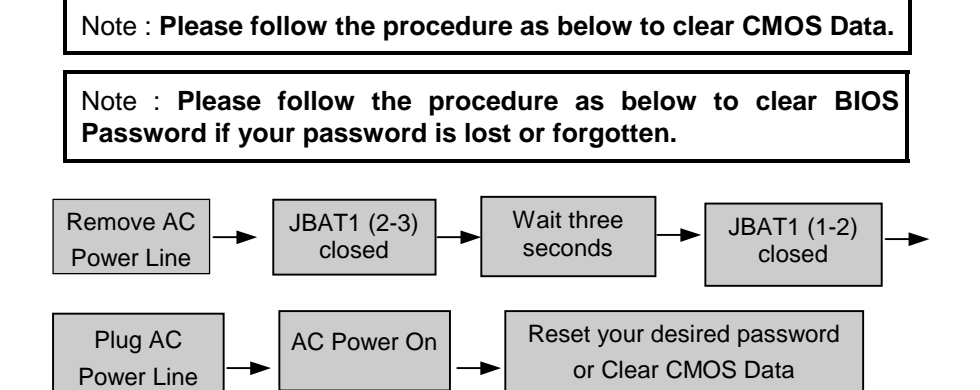

## **1.8 DRAM Installation 1.8.1 DIMM**

DRAM Access Time : 3.3V Unbuffered SDRAM PC66, PC100 & PC133 Type required. DRAM Type : 8MB/16MB/32MB/64MB/128MB/256MB DIMM Module (168pin)

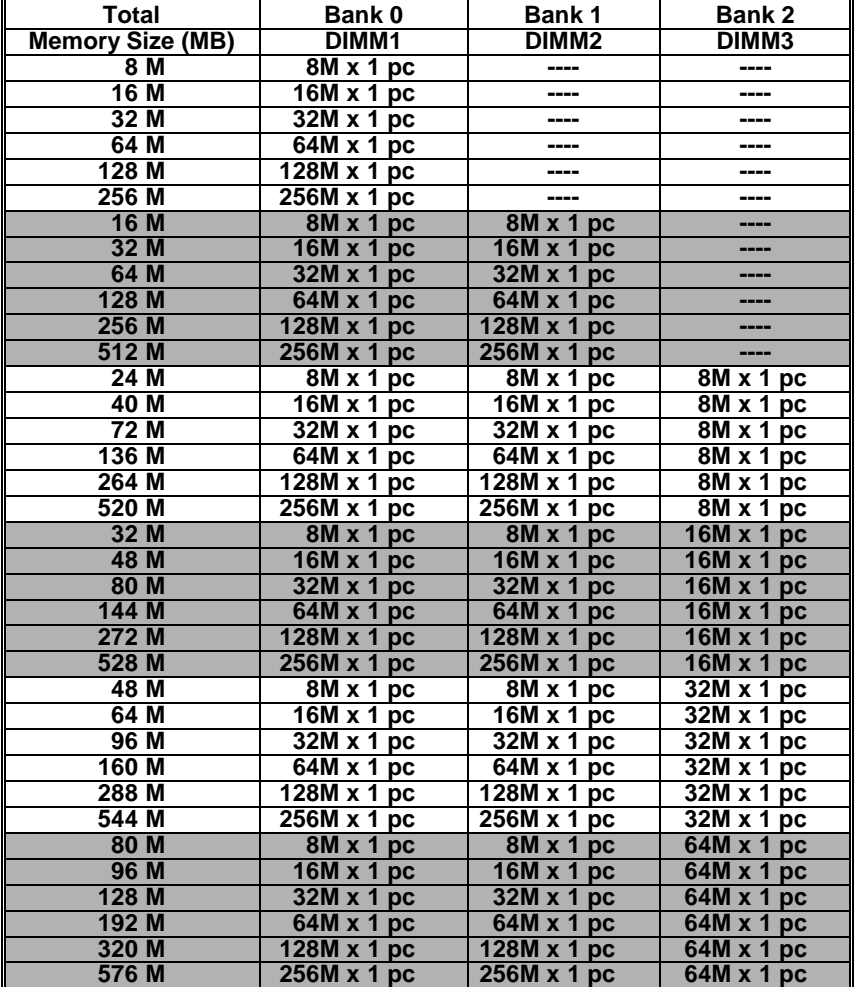

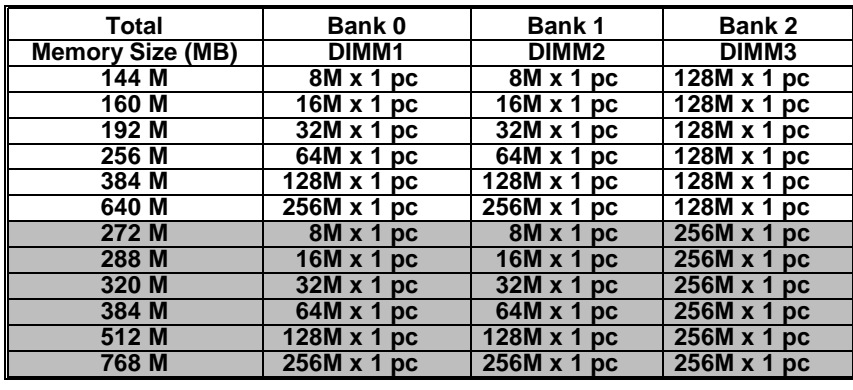

\*The list shown above for DRAM configuration is only for reference.

Note: Don't stuff or remove the DIMM memory , If the LED1 is lighting.

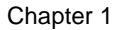

#### Motherboard Description

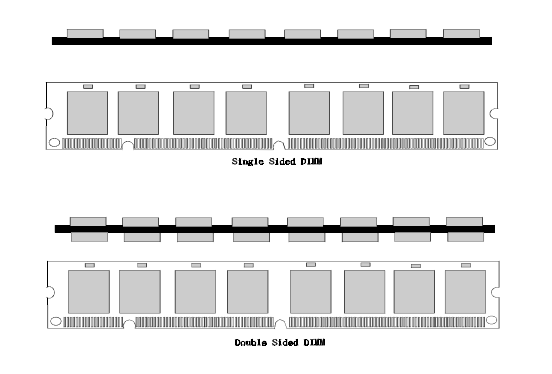

## 1.8.2 How to install a DIMM Module

- The DIMM socket has a  $1.$ "Plastic Safety Tab" and the DIMM memory module has an "asymmetrical notch", so the DIMM memory module can only fit in one direction.
- $2.$ Push the tabs out. Insert the DIMM memory modules into the socket at 90-degree angle, then push down vertically so that it will fit into place.

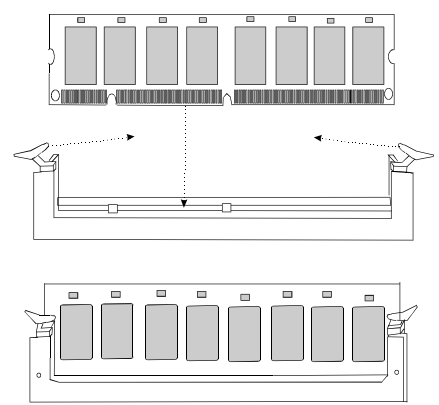

 $3.$ The Mounting Holes and plastic tabs should fit over the edge and hold the DIMM memory modules in place.
Chapter 1 Motherboard Description

# **1.9 Audio Subsystem**

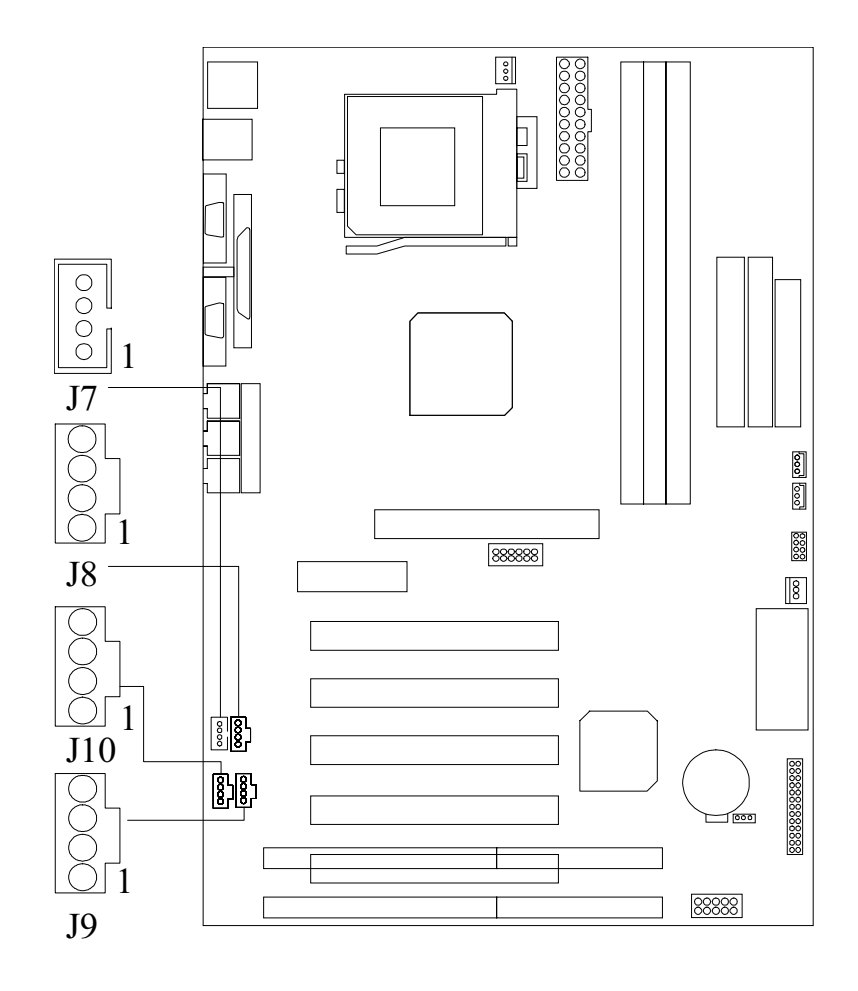

# Chapter 1 Motherboard Description

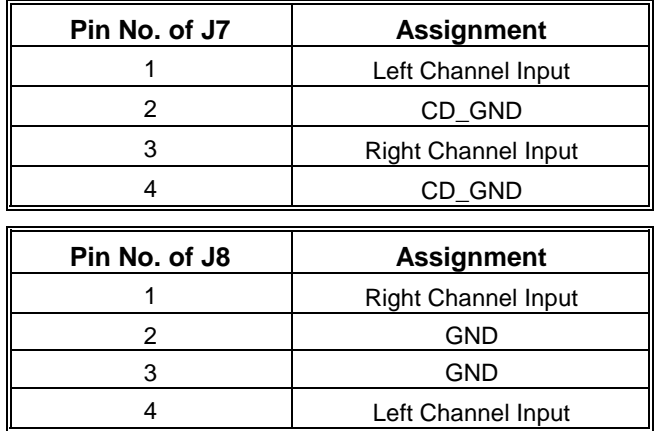

# **1.9.1 CD Audio-In Connectors : J7/J8**

# **1.9.2 Telephony Connector : J9**

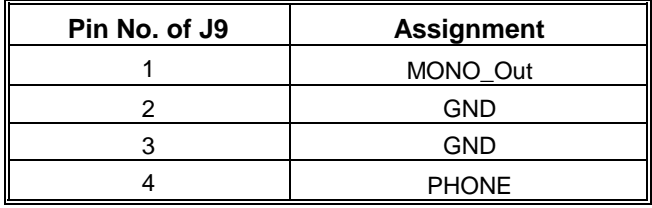

# **1.9.3 AUX Audio in Connector : J10(Optional)**

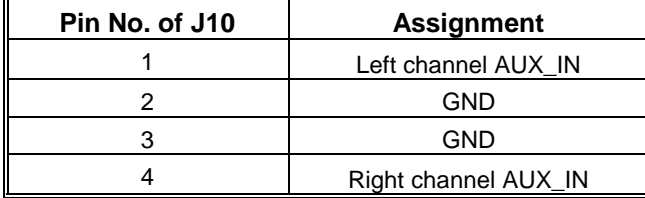

### **BIOS Setup**

# 2. BIOS Setup

#### **Introduction**

This manual discussed Award<sup>TM</sup> Setup program built into the ROM BIOS. The Setup program allows users to modify the basic system configuration. This special information is then store in battery-backed RAM so that it retains the Setup information when the power is turned off.

The Award BIOSTM installed in your computer system's ROM (Read Only Memory) is a custom version of an industry standard BIOS. This means that it supports Intel processors in a standard IBM-AT compatible input/output system. The BIOS provides critical low-level support for standard devices such as disk drives and serial and parallel ports.

Adding important has customized the Award BIOS™, but nonstandard, features such as virus and password protection as well as special support for detailed finetuning of the chipset controlling the entire system.

The rest of this manual is intended to guide you through the process of configuring your system using Setup.

## **Plug and Play Support**

These AWARD BIOS supports the Plug and Play Version 1.0A specification. ESCD (Extended System Configuration Data) write is supported.

### **EPA Green PC Support**

This AWARD BIOS supports Version 1.03 of the EPA Green PC specification.

# **APM Support**

These AWARD BIOS supports Version 1.1&1.2 of the Advanced Power Management (APM) specification. Power management features are implemented via the System Management Interrupt (SMI). Sleep and Suspend power management modes are supported. Power to the hard disk drives and video monitors can be managed by this AWARD BIOS.

### **PCI Bus Support**

This AWARD DIOS also supports version 2.1 of the finer PCI (Peripheral Component Interconnect) local bus specification. Please see the Intel technical documentation for additional information.

### **DRAM Support**

SDRAM (Synchronous DRAM) are supported.

### Supported CPUs

 $\frac{1}{1}$  ins A w AKD BIOS support single liner CFO.

# **Using Setup**

In general, you use the arrow keys to highlight items, press <Enter> to select, use the raggle and raggle bown keys to change emiles, press  $\sim$  1/2 for help and press  $\leq$  Bsc $>$  to quit. The following table provides more detail about how to havigate in the Setup program using the keyboard.

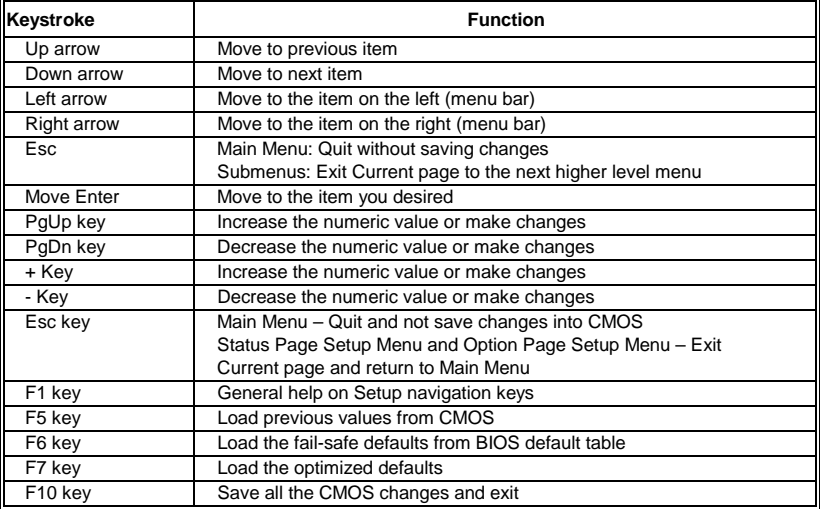

# &&

# **BIOS Setup**

# 2.1 Main Menu

Once you enter Award BIOSTM CMOS Setup Utility, the Main Menu will appear on the screen. The Main Menu allows you to select from several setup functions and two exit choices. Use the arrow keys to select among the items and press <Enter> to accept and enter the sub-menu.

# !! WARNING !!

The information about BIOS defaults on manual (Figure 1,2,3,4,5,6,7,8) is just for reference, please refer to the BIOS installed on board, for update information.

#### $\blacksquare$ **Figure 1. Main Menu**

CMOS Setup Utility-Copyright (C) 1984-2000 Award Software

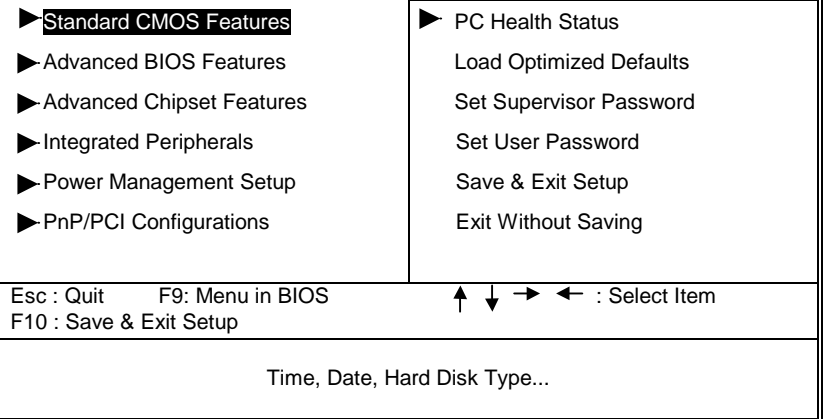

# **Standard CMOS Features**

This setup page includes all the items in a standard compatible BIOS.

# **Advanced BIOS Features**

This setup page includes all the items of BIOS special enhanced features.

# **Advanced Chipset Features**

# **BIOS Setup**

This setup page includes all the items of chipset special features.

# **Integrated Peripherals**

This section page includes all the items of IDE hard drive and Programmed Input/ Output features.

### **Power Management Setup**

This setup page includes all the items of power management features.

### **PnP/PCI Configurations**

This setup page includes IRQ Setting by user define or default.

# **PC Healte Status**

This setup page is the System auto detect Temperature, voltage, fan speed.

# **Load Optimized Defaults**

These settings are more likely to configure a workable computer when something is wrong. If you cannot boot the computer successfully, select the BIOS Setup options and try to diagnose the problem after the computer boots. These settings do not provide optimal performance.

# **Set Supervisor Password**

Change, set, or disable password. It allows you to limit access to the system and Setup, or just to Setup.

# **Set User Password**

You can specify both a User and a Supervisor password. When you select either password option, you are prompted for a 1-6-character password. Enter the password and then retype the password when prompted.

### Save & Exit Setup

Save CMOS value changes to CMOS and exit setup.

# **Exit Without Saving**

Abandon all CMOS value changes and exit setup.

# **2.2 Standard CMOS Features**

The items in Standard CMOS Setup Menu are divided into 10 categories. Each category includes no, one or more than one setup items. Use the arrow keys to might the item and then use the  $\text{rgUp} > \text{or} < \text{rgUp} > \text{keys}$  to select the value you want in each item.

# ■ Figure 2. Standard CMOS Setup

CMOS Setup Utility-Copyright (C) 1984-2000 Award Software Standard CMOS Features

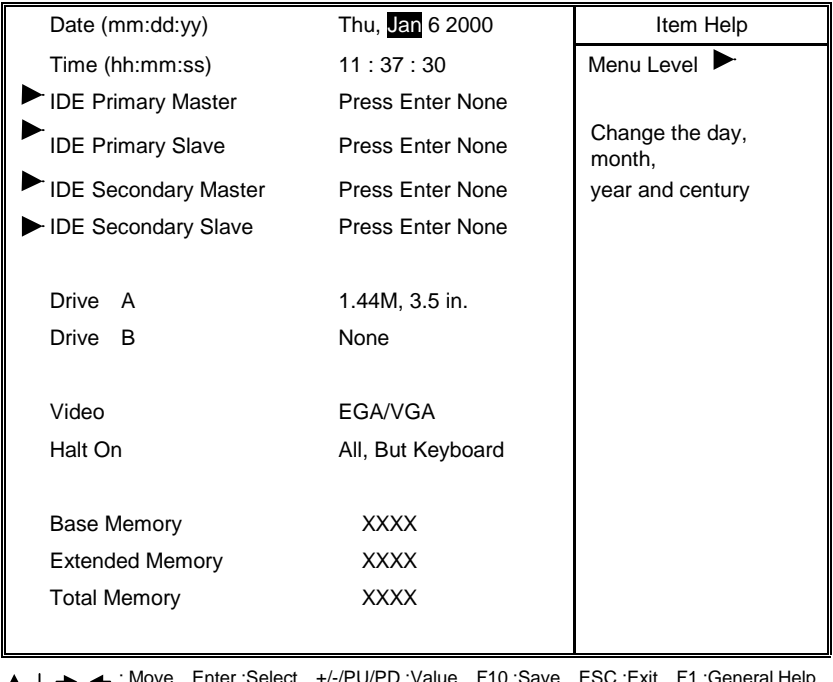

 : Move Enter :Select +/-/PU/PD :Value F10 :Save ESC :Exit F1 :General Help F5 :Previous Values F6 :Fail-Safe Defaults F7 : Optimized Defaults

# **Main Menu Selections**

I his table shows the selections that you can make on the Main Menu.

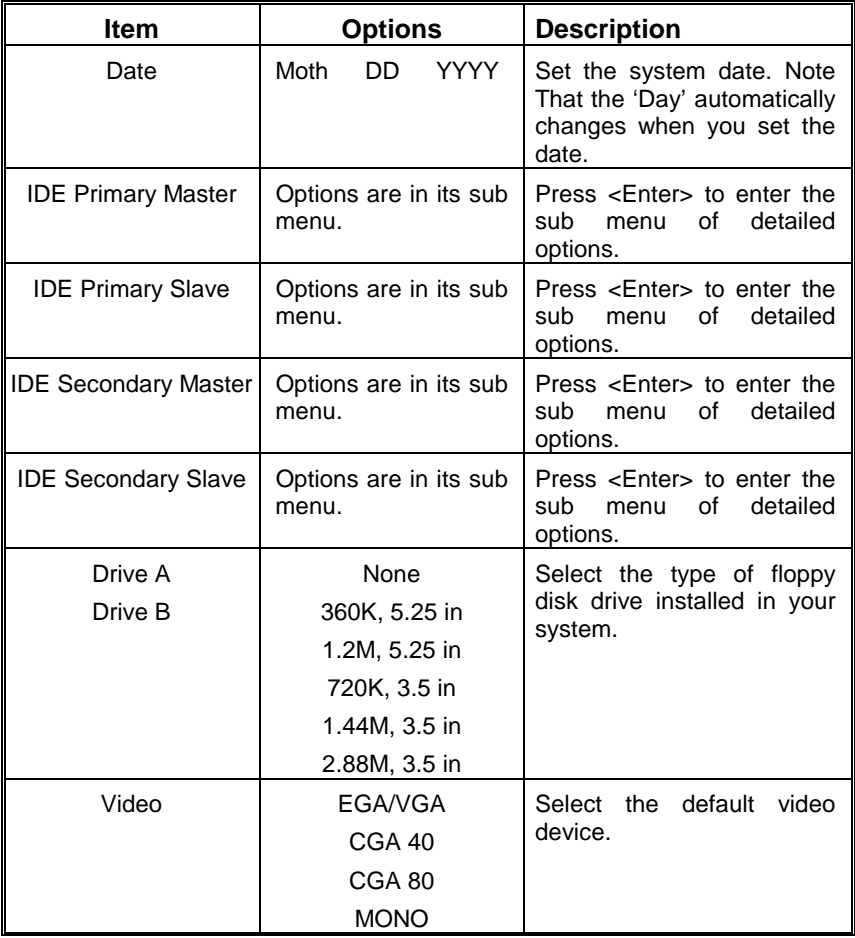

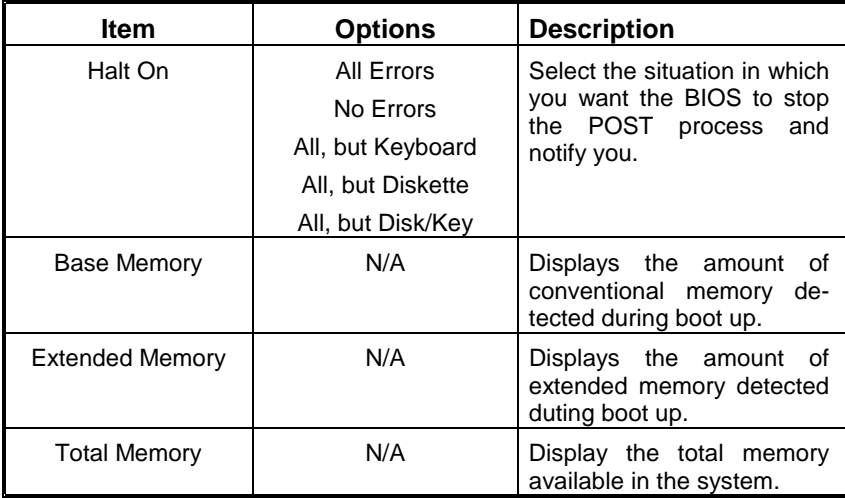

# **2.3 Advanced BIOS Features**

# ■ Figure 3. Advanced BIOS Setup

CMOS Setup Utility-Copyright (C) 1984-2000 Award Software Advanced BIOS Features

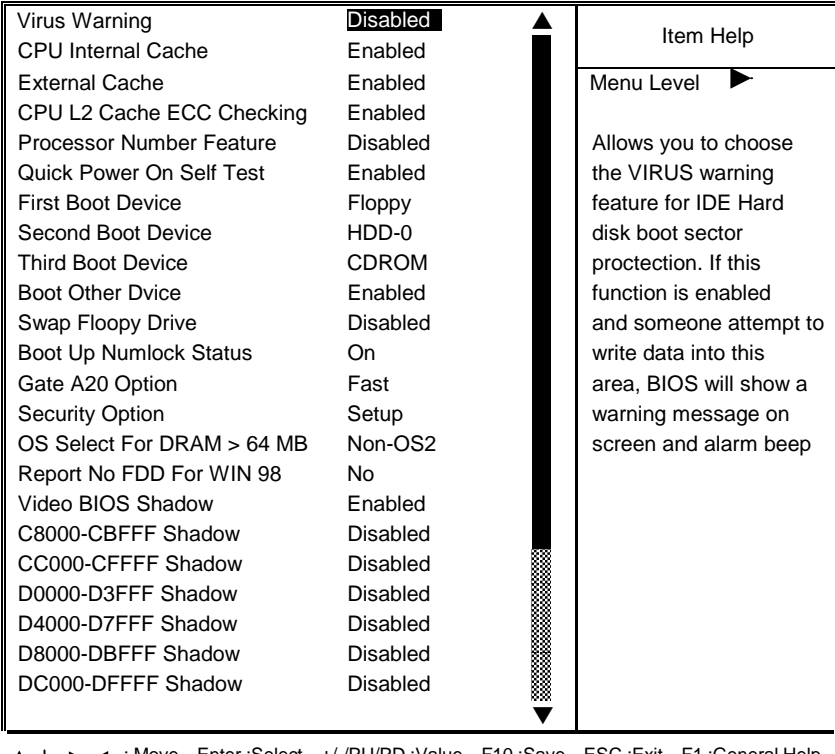

+ + + : Move Enter :Select +/-/PU/PD :Value F10 :Save ESC :Exit F1 :General Help F5 :Previous Values F6 :Fail-Safe Defaults F7 : Optimized Defaults

# **BIOS Setup**

# **Virus Warning**

Allows you to choose the VIRUS Warning feature for IDE Hard Disk boot sector protection. If this function is enabled and someone attempts to write data into this area, BIOS will show a warning message on screen and alarm beep.

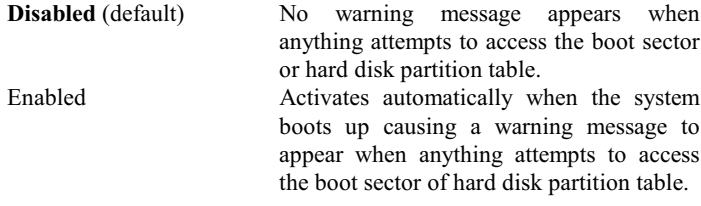

# **CPU** Internal Cache

These two categories speed up memory access. However, it depends on CPU/chipset design.

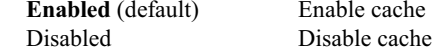

# **Extermal Cache**

These fields allow you to Enable or Disable the CPU's "Level 2" secondary cache. Caching allows better performance.

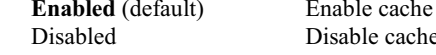

# **CPU L2 Cache ECC Checking**

This item allows you to enable/disable CPU L2 Cache ECC checking. The Choices: Enabled (default), Disabled.

### **Procesor Number Feature**

The Intel CPU processor serial number control option. The Choices: Disabled (default), Enabled.

# **Quick Power On Self Test**

This category speeds up Power on Self-Test (POST) after you power up the computer. If it is set to Enable, BIOS will shorten or skip some check items during POST.

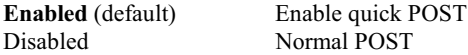

# **BIOS Setup**

# **First /Second/Third/Other Boot Device**

These BIOS attempts to load the operating system from the devices in the sequence selected in these items.

> The Choices: Floppy, LS/ZIP, HDD-0, SCSI, HDD-1, HDD-2, HDD-3 , LAN, Disabled, CDROM, Enabled.

# **Swap Floppy Drive**

If the system has two floppy drives, you can swap the logical drive name assignments.

The Choices: Enabled, Disabled (default).

#### **Boot Up NumLock Status**

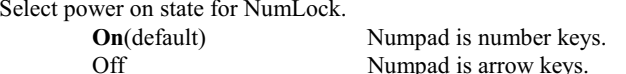

# **Gate A20 Option**

Select if chipset or keyboard controller should control GateA20. Normal A pin in the keyboard controller controls GateA20. Fast (default) Lets chipset control GateA20.

#### **Security Option**

Select whether the password is required every time the system boots or only when you enter setup. System

The system will not boot and access to Setup will be denied if the correct password is not entered at the prompt.

Setup (default)

The system will boot, but access to Setup will be denied if the correct password is not entered at the prompt.

Note: To disable security, select PASSWORD SETTING at Main Menu and then you will be asked to enter password. Do not type anything and just

# **BIOS Setup**

press <Enter>, it will disable security. Once the security is disabled, the system will boot and you can enter Setup freely.

# **OS Selection for DRAM > 64MB**

Select the operating system that is running with greater than 64MB of RAM on the system.

The Choices: Non-OS2 (default), OS2.

## **Report No FDD For WIN 98**

Whether report no FDD for Win 98 or not. The Choices: Yes, No (default).

# **Video BIOS Shadow**

Determines whether video BIOS will be copied to RAM for faster execution.

Enabled (default) Disabled

Optional ROM is enabled. Optional ROM is disabled.

# C8000 - CFFFF Shadow / D0000 - DFFFF Shadow

Determines whether the optional ROM will be copied to RAM for faster execution.

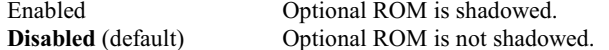

Note: For C8000 - DFFFF option - ROM on PCI BIOS, BIOS will automatically enable the shadow RAM. User does not have to select the item.

# **2.4 Advanced Chipset Features**

This section allows you to configure the system based on the specific features of the installed chipset. This chipset manages bus speeds and access to system memory resources, such as DRAM and the external cache. It also coordinates communications between the conventional PCI bus. It must be stated that these items should never need to be altered. The default settings have been chosen because they provide the best operating conditions for your system. The only time you might consider making any changes would be if you discovered that data was being lost while using your system.

# ■ Figure 4. Advanced Chipset Setup

CMOS Setup Utility-Copyright (C) 1984-2000 Award Software **Advanced Chipset Features** 

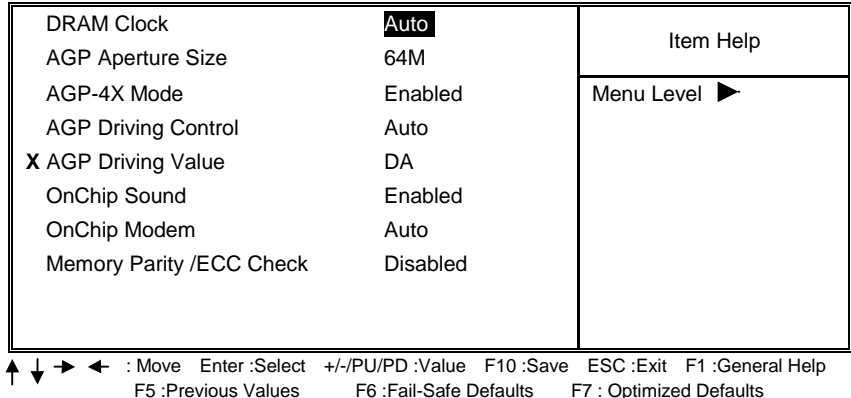

# **DRAM Clock**

Chapter 2

When synchronous DRAM is installed, the number of clock cycles of CAS latency depends on the DRAM timing.

The Choices: Auto (default), Host CLK, HCLK-33M, HCLK+33M.

### **BIOS Setup**

# **AGP Aperture Size**

This field lets you insert a timing delay between the CAS and RAS strobe signals, used when DRAM is written to, read from, or refreshed. Fast gives faster performance; and Slow gives more stable performance. This field applies only when synchronous DRAM is installed in the system.

The Choices: 64M (default), 32M, 16M, 8M, 4M, 128M.

# **AGP-4X Mode**

If an insufficient number of cycles is allowed for RAS to accumulate its charge before DRAM refresh, the refresh may be incomplete and the DRAM may fail to retain data. Fast gives faster performance; and Slow gives more stable performance. This field applies only when synchronous DRAM is installed in the system.

The Choices: Enabled (default), Disabled.

# **AGP Driving Control**

The option determine the AGP Output Buffer Drive Strength. The Choices: Auto (default), Manual.

# **AGP Driving Value**

The option determine the AGP Output Buffer Drive Strength. The Choice: DA (default).

# **OnChip Sound**

Selecting Enabled allows caching of the system BIOS ROM at F0000h-FFFFFh, resulting in better system performance. However, if any program writes to this memory area, a system error may result.

The Choices: Enabled (default), Disabled.

# **OnChip Modem**

Select Enabled allows caching of the video BIOS, resulting in better system performance. However, if any program writes to this memory area, a system error may result.

The Choices: Auto (default), Disabled.

**BIOS Setup** 

# **Memory Parity/ECC Check**

You can reserve this area of system memory for ISA adapter ROM. When this area is reserved, it cannot be cached. The user information of peripherals that need to use this area of system memory usually discusses their memory requirements.

The Choices: Disabled (default), Enabled.

# **2.5 Integrated Peripherals**

# ■ Figure 5. Integrated Peripherals

CMOS Setup Utility-Copyright (C ) 1984-2000 Award Software Integrated Peripherals

| On-Chip IDE Channel 0                                                    |        |              | Enabled                  |  |              | Item Help                    |
|--------------------------------------------------------------------------|--------|--------------|--------------------------|--|--------------|------------------------------|
| On-Chip IDE Channel 1                                                    |        |              | Enabled                  |  |              |                              |
| <b>IDE Prefetch Mode</b>                                                 |        |              | Enabled                  |  |              |                              |
| <b>Primary Master</b>                                                    |        | <b>PIO</b>   | Auto                     |  | Menu Level > |                              |
| <b>Primary Slave</b>                                                     |        | <b>PIO</b>   | Auto                     |  |              |                              |
| <b>Secondary Master</b>                                                  |        | <b>PIO</b>   | Auto                     |  |              |                              |
| Secondary Slave                                                          |        | <b>PIO</b>   | Auto                     |  |              |                              |
| <b>Primary Master</b>                                                    |        | <b>UDMA</b>  | Auto                     |  |              |                              |
| <b>Primary Slave</b>                                                     |        | UDMA         | Auto                     |  |              |                              |
| Secondary Master                                                         |        | <b>UDMA</b>  | Auto                     |  |              |                              |
| Secondary Slave                                                          |        | <b>UDMA</b>  | Auto                     |  |              |                              |
| Init Display First                                                       |        |              | <b>PCI Slot</b>          |  |              |                              |
| <b>USB Keyboard Support</b>                                              |        |              | <b>Disabled</b>          |  |              |                              |
| <b>IDE HDD Block Mode</b>                                                |        |              | Enabled                  |  |              |                              |
| <b>Onboard FDD Controller</b>                                            |        |              | Enabled                  |  |              |                              |
| <b>Onboard Serial Port 1</b>                                             |        |              | 3F8/IRQ4                 |  |              |                              |
| <b>Onboard Serial Port 2</b>                                             |        |              | 2F8/IRQ3                 |  |              |                              |
| <b>UART 2 Mode</b>                                                       |        |              | Standard                 |  |              |                              |
| <b>X</b> IR Function Duplex                                              |        |              | Half                     |  |              |                              |
| <b>X</b> TX, RX inverting enable                                         |        |              | LO,LO                    |  |              |                              |
| <b>Onboard Parallel Port</b>                                             |        |              | 378/IRQ7                 |  |              |                              |
| <b>Onboard Parallel Mode</b>                                             |        |              | Normal                   |  |              |                              |
| X ECP Mode Use DMA                                                       |        |              | 3                        |  |              |                              |
| X Parallel Port EPP Type                                                 |        |              | EPP1.9                   |  |              |                              |
| <b>Onboard Legacy Audio</b>                                              |        |              | Enabled                  |  |              |                              |
| Sound Blaster                                                            |        |              | <b>Disabled</b>          |  |              |                              |
| SB I/O Base Address                                                      |        |              | 220H                     |  |              |                              |
| <b>SB IRQ Select</b>                                                     |        |              | IRQ 5                    |  |              |                              |
| <b>SB DMA Select</b>                                                     |        |              | DMA <sub>1</sub>         |  |              |                              |
| <b>MPU-401</b>                                                           |        |              | <b>Disabled</b>          |  |              |                              |
| MPU-401 I/O Address                                                      |        |              | 330-333H                 |  |              |                              |
| Game Port (200-207H)                                                     |        | Enabled      |                          |  |              |                              |
|                                                                          |        |              |                          |  |              |                              |
|                                                                          | : Move | Enter:Select | +/-/PU/PD:Value F10:Save |  |              | ESC : Exit F1 : General Help |
| F7: Optimized Defaults<br>F5: Previous Values<br>F6 : Fail-Safe Defaults |        |              |                          |  |              |                              |

**On-Chip IDE Channel 0** 

### **BIOS Setup**

The integrated peripheral controller contains an IDE interface with support for two IDE channels. Select Enabled to activate each channel separately. The Choices: Enabled (default), Disabled

# **On-Chip IDE Channel 1**

The integrated peripheral controller contains an IDE interface with support for two IDE channels. Select Enabled to activate each channel separately. The Choices: Enabled (default), Disabled

#### **IDE Prefetch Mode**

The onboard IDE drive interfaces supports IDE prefetching for faster drive accesses. If you install a primary and/or secondary add-in IDE interface, set this field to Disabled if the interface does not support prefetching.

The Choices: Enabled (default), Disabled.

# Primary / Secondary Master / Slave PIO

The IDE PIO (Programmed Input / Output) fields let you set a PIO mode (0-4) for each of the IDE devices that the onboard IDE interface supports. Modes 0 through 4 provide successively increased performance. In Auto mode, the system automatically determines the best mode for each device.

The Choices: Auto (default), Mode0, Mode1, Mode2, Mode3, Mode4.

# Primary / Secondary Master / Slave UDMA

Ultra DMA /33 implementation is possible only if your IDE hard drive supports it and the operating environment includes a DMA drive (Windows 95 OSR2 or a third party IDE bus master driver). If your hard drive and your system software both support Ultra DMA/33, select Auto to enable BIOS support.

The Choices: Auto (default), Disabled.

# **Init Display First**

This item allows you decide to active whether PCI Slot or on-chip VGA first. The Choices: PCI Slot (default), AGP.

### **USB Keyboard Support**

The default value is Disabled. Enabled

Enable USB Keyboard Support.

**BIOS Setup** 

Disabled (default) Disable USB Keyboard Support.

# **IDE HDD Block Mode**

Block mode is also called block transfer, multiple commands, or multiple sector read/write. If your IDE hard drive supports block mode (most new drives do), select Enabled for automatic detection of the optimal number of block mode (most new drives do), select Enabled for automatic detection of the optimal number of block read/writes per sector the drive can support.

The Choices: Enabled (default), Disabled.

# **Onboard FDD Controller**

Select Enabled if your system has a floppy disk controller (FDD) installed on the system board while you using it. If install and FDD or the system has no floppy drive, select Disabled in this field.

The Choices: Enabled (default), Disabled.

# **Onboard Serial Port 1/Port 2**

Select an address and corresponding interrupt for the first and second serial ports. The Choices: (3F8/IRQ4), (2F8/IRQ3), (3E8/ IRQ4), (2E8 / IRQ3), Auto, Disabled.

# **UART 2 Mode**

This item allows you to determine which Infra Red (IR) function of onboard I/O chip.

The Choices: Standard (default), HPSIR, ASKIR.

# **IR Function Duplex**

This item allows you to decide to active IR transmission delay. The Choice: Half (default).

# **Tx, Rx inverting enable**

This item allows you to determine the active of Rx, Tx. The Choice: Lo,Lo (default).

# **BIOS Setup**

# **Onboard Parallel Port**

This item allows you to determine access onboard parallel port controller with which I/O Address.

The Choices: 378/IRQ7 (default), 278/IRQ5, Disabled, 3BC/IRQ7.

# **Parallel Port Mode**

Select an operating mode for the onboard parallel (printer) port. Normal EPP (Extend Parallel Port) ECP (Extend Capabilities Port) ECP +EPP PC AT parallel port Bidirectional Port Fast, buffered port Fast, buffered, Bidirectional Port. Select Normal unless you are certain your hardware and software both support EPP or ECP mode.

The Choices: Normal (default), ECP, ECP/EPP, EPP.

# **ECP Mode Use DMA**

Select a DMA Channel for the port. The Choice: 3 (default).

### **Parallel Port EPP type**

Select a DMA Channel for the port. The Choices: EPP1.9 (default), EPP1.7.

# **Onboard Legacy Audio**

Select an operating mode for the second serial port: The choices: Enabled (default), Disabled.

# **Sound Blaster**

Hardware SoundBlaster Pro for Windows DOS box and real-mode DOS legacy compatibility.

# **SB I/O Base Address**

Change the SoundBlaster Pro Base I/O Address settings.

# **SB IRQ Select**

Change the SoundBlaster Pro interrupt signal.

# **BIOS Setup**

# **SB DMA Select**

Change the SoundBlaster Pro direct memory access setting.

# **MPU-401**

Enable or Disable MPU-401 option.

# **MPU-401 I/O Address**

Change the SoundBlaster Pro MPU-401 I/O address.

# **Game Port (200-207H)**

Change the joystick connect port address.

# **2.6 Power Management Setup**

The Power Management Setup allows you to configure you system to most effectively save energy while operating in a manner consistent with your own style of computer use.

### ■ Figure 6. Power Management Setup

CMOS Setup Utility-Copyright (C) 1984-2000 Award Software Power Management Setup

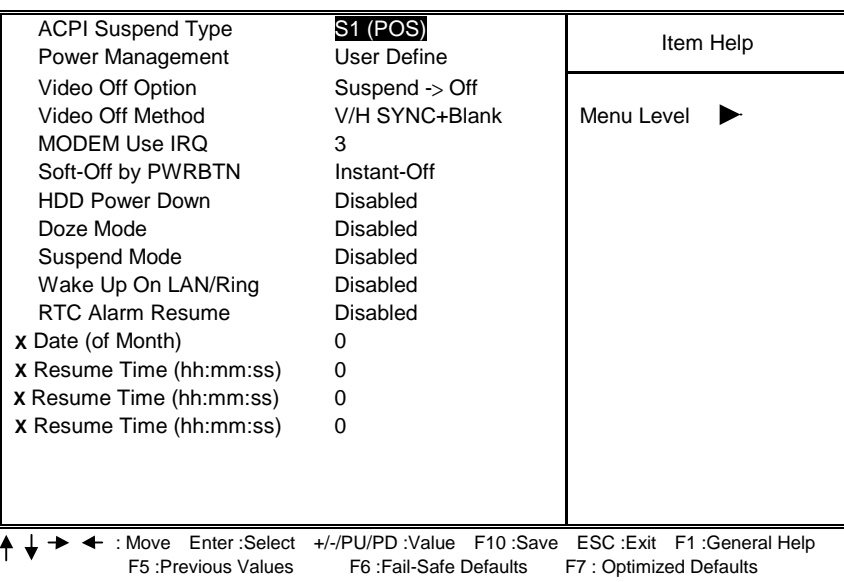

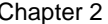

# **ACPI Suspend Type**

The item allows you to select the suspend type under ACPI operating system.  $S1 (POS) (default)$ Power on Suspend  $S3$  $(STR)$ Suspend to RAM

# **Power Management**

This category allows you to select the type (or degree) of power saving and is directly related to the following modes:

- 1. HDD Power Down.
- Doze Mode.  $\overline{2}$ .

 $\overline{3}$ . Suspend Mode.

There are four selections for Power Management, three of which have fixed mode settings  $M_{\text{in}}^{\text{in}}$  $M_{\text{in}}$  $\mathbf{D}$  $\approx M_{\odot}d_{\odot}$ 

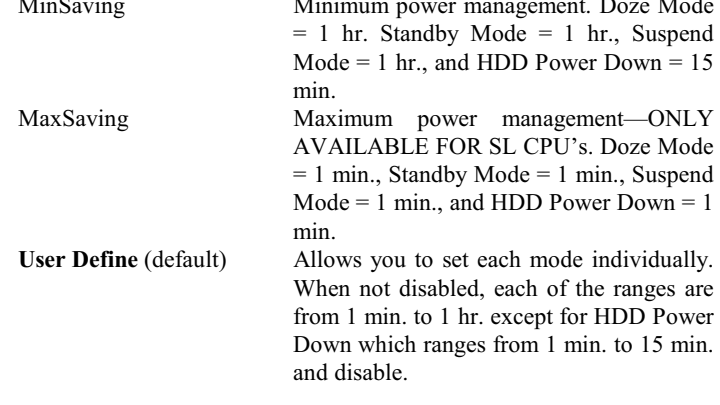

# **Video Off Option**

This determines the manner in which the monitor is blanked.

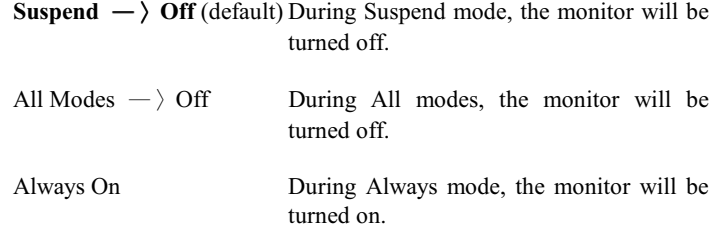

![](_page_59_Picture_69.jpeg)

# **Video Off Method**

This determines the manner in which the monitor is blanked.

![](_page_59_Picture_70.jpeg)

#### **MODEM Use IRO**

This determines the IRQ in which the MODEM can use. The Choices: 3 (default), 4, 5, 7, 9, 10, 11, NA.

### **Soft-Off by PWRBTN**

Pressing the power button for more than 4 seconds forces the system to enter the Soft-Off state when the system has "hung".

The Choices: Delay 4 Sec, Instant-Off (default).

# **HDD Power Down**

When enabled and after the set time of system inactivity, the hard disk drive will be powered down while all other devices remain active.

Disabled (default)

1Min, 2Min, 3Min, 4Min, 5Min, 6Min, 7Min, 8Min, 9Min, 10Min, 11Min, 12Min, 13Min, 14Min, 15Min.

# Doze Mode / Suspend Mode

The Doze Mode, and Suspend Mode fields set the Period of time after which each of these modes activate. At Max Saving, these modes activate sequentially (in the given order) after one minute; at Min Saving after one hour.

Disabled (default)

1Min, 2Min, 4Min, 6Min, 8Min, 10Min, 20Min, 30Min, 40Min, 1Hour.

# **BIOS Setup**

# **Wake Up On LAN/Ring**

When you select Enabled, a PME signal from PCI card returns the system to Full On state.

The Choice: Enabled, Disabled (default).

# **RTC Alarm Resume**

When Enabled, you can set the date and time at which the RTC (real-time clock) alarm awakens the system from Suspend mode. Disabled (default).

# Date (of Month) /Time (hh:mm:ss)

You could set the date (of month) and timer (hh:mm:ss), any event occurring at will awaken a system witch has been powered down.

# **BIOS Setup**

# 2.7 PnP/PCI Configurations

This section describes configuring the PCI bus system. PCI, or Personal Computer Interconnect, is a system which allows I/O devices to operate at speeds nearing the speed the CPU itself uses when communicating with its own special components. This section covers some very technical items and it is strongly recommended that only experienced users should make any changes to the default settings.

# ■ Figure 7. PnP/PCI Configurations

CMOS Setup Utility-Copyright (C) 1984-2000 Award Software PnP/PCI Configurations

![](_page_61_Picture_37.jpeg)

![](_page_61_Picture_7.jpeg)

# **PNP OS Installed**

When set to YES, BIOS will only initialize the PnP cards used for booting (VGA, IDE, SCSI). The rest of the cards will be initialized by the PnP operating systems, like Windows<sup>TM</sup>95. When set to NO, BIOS will initialize all the PnP cards. Therefore for non-PnP operating system (DOS, Netware<sup>TM</sup>), this option must set to "NO".

# **Reset Configuration Data**

The system BIOS supports the PnP feature so the system needs to record which resource is assigned and proceeds resources from conflict. Every peripheral device has a node, which is called ESCD. This node records which resources are assigned to it. The system needs to record and update ESCD to the memory locations These locations (4K) are reserved at the system BIOS.

If Disabled (default) is chosen, the system's ESCD will update only when the new configuration varies from the last one.

If Enabled is chosen, the system is forced to update ESCDs and then is automatically set to the "Disabled" mode.

![](_page_62_Picture_58.jpeg)

The above settings will be shown on the screen only if "Manual" is chosen for the Resources Controlled By function.

Legacy is the term, which signifies that a resource is assigned to the ISA Bus and

### **BIOS Setup**

provides for non-PnP ISA add-on cards. PCI / ISA PnP signifies that a resource is assigned to the PCI Bus or provides for ISA PnP add-on cards and peripherals.

The Choices: Disabled (default), Enabled.

#### **Resources Controlled By**

By Choosing "Auto" the system BIOS will detect the system resources and automatically assign the relative IRQ and DMA channel for each peripheral. By Choosing "Manual", the user will need to assign IRQ & DMA for add-on cards. Be sure that there are no IRQ/DMA and I/O port conflicts.

### The Choices: Auto (ESCD) (default), Manual.

# **IRQ Resources**

When resources are controlled manually, assign each system interrupt a type, depending on the type of device using the interrupt.

### **DMA Resources**

When resources are controlled manually, assign each system DMA channel a type, depending on the type of device using the DMA channel.

#### **PCI/VGA Palette Snoop**

Choose Disabled or Enabled. Some graphic controllers which are not VGA compatible take the output from a VGA controller and map it to their display as a way to provide boot information and VGA compatibility.

However, the color information coming from the VGA controller is drawn from the palette table inside the VGA controller to generate the proper colors, and the graphic controller needs to know what is in the palette of the VGA controller. To do this, the non-VGA graphic controller watches for the Write access to the VGA palette and registers the snoop data. In PCI based systems, where the VGA controller is on the PCI bus and a non-VGA graphic controller is on an ISA bus, the Write Access to the palette will not show up on the ISA bus if the PCI VGA controller responds to the Write.

In this case, the PCI VGA controller should not respond to the Write, it should only snoop the data and permit the access to be forwarded to the ISA bus. The non-VGA ISA graphic controller can then snoop the data on the ISA bus.

**BIOS Setup** 

Unless you have the above situation, you should disable this option. **Disabled** (default) Disables the function. Enabled Enables the function.

# **Assign IRQ For VGA**

Lets the user choose which IRQ to assign for the VGA. The Choices: Enabled (default), Disabled.

# **Assign IRQ For USB**

Lets the user choose which IRQ to assign for USB. The Choices: Enabled (default), Disabled.

# 2.8 PC Health Status

# ■ Figure 8. Frequency/Voltage Control

CMOS Setup Utility-Copyright (C) 1984-2000Award Software PC Health Status

![](_page_65_Picture_56.jpeg)

# **Show H/W Monitor in Post**

If you computer contain a monitoring system, it will show PC health status during POST stage. The item offers several delay time to select you want. 3 sec (default).

# **Current CPU FAN Speed**

These fields display the current speed of up to CPU and System fans, if your computer contains a monitoring system.

# **Current System FAN Speed**

These fields display the current speed of up to CPU and System fans, if your computer contains a monitoring system.

# Current Vcore, +2.5V, +3.3V, +5.0V, +12.0V

Detects System Voltage automatically.

# Chapter 2

# **2.9 Load Optimized Defaults**

When you press <Enter> on this item you get a confirmation dialog box with a message similar to:

# Figure 9. Load Optimized Defaults

CMOS Setup Utility-Copyright (C) 1984-2000 Award Software

![](_page_66_Figure_6.jpeg)

Pressing 'Y' loads the BIOS default values for the most stable, minimalperformance system operations.

![](_page_67_Figure_0.jpeg)

# 2.10 Set Supervisor/User Password

■ Figure 10. Set Supervisor/User Password

CMOS Setup Utility-Copyright (C) 1984-1999 Award Software

![](_page_67_Figure_5.jpeg)

When you select this function, the following message will appear at the center of the screen to assist you in creating a password.

### **ENTER PASSWORD**

Type the password, up to eight characters, and press <Enter>. The password you type now will clear any previously entered password from CMOS memory. You will be asked to confirm the password. Type the password again and press  $\leq$ **Enter**>. You may also press  $\leq$ **ESC**> to abort the selection and not enter a password. To disable password, just press <Enter> when you are prompted to enter password. A message will confirm that you wish to disable the password. Once the password is disabled, the system will boot and you can enter setup freely.

# **BIOS Setup**

# **PASSWORD DISABLED**

If you select "System" at the Security Option of BIOS Features Setup Menu, you will be prompted for the password every time the system is rebooted or any time you try to enter Setup. If you select "Setup" at Security Optio

# Chapter 2

# 2.11 Save & Exit Setup

# **Example 11. Save & Exit Setup**

CMOS Setup Utility-Copyright (C) 1984-2000 Award Software

![](_page_69_Figure_5.jpeg)

Type "Y" will quit the Setup Utility and save the user setup value to RTC CMOS RAM.

Type "N" will return to Setup Utility.

![](_page_70_Picture_40.jpeg)

# 2.12 Exit Without Saving

# Figure 12. Exit Without Saving

CMOS Setup Utility-Copyright (C) 1984-2000 Award Software

![](_page_70_Figure_5.jpeg)

Type "Y" will quit the Setup Utility without saving to RTC CMOS RAM. Type " N" will return to Setup Utility.

![](_page_71_Picture_171.jpeg)

# Chapter 3 Software Setup 2012 Software Setup 2012 Software Setup 2012 Software Setup 2012 Software Setup 2012 S

# **3. Software Setup**

NOTE: The mark \* means it can be installed directly from CD by using CD Installation Utility (i.e. START.EXE).

# **3.1 Software List**

![](_page_71_Picture_172.jpeg)
#### Chapter 3

#### Software Setup

# **3.2 Software Installation**

We provide an installation wizard, Driver CD Installation Utility (START.EXE), located in the root of Driver CD to let users install some common used drivers conveniently.

#### $\blacktriangleright$ The drivers can be installed from CD by using CD Installation Utility:

You can simply put Driver CD into CD-ROM drive and the Installation Utility will autorun or you can run the Driver CD Installation Utility directly by using mouse cursor to click the proper option on the page. Utility will invoke other applications to complete the rest of installation.

#### The drivers CAN NOT be installed directly from CD by using  $\blacktriangleright$ **CD Installation Utility:**

Please read the README.TXT located in the root directory on Multimedia CD to get drivers' location and then refer to the INSTALL.TXT or README.TXT files located in each driver directory on the Driver CD to install drivers.

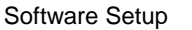

# Chapter 3

# 3.3 Using Software

In general, you can get more detailed information in the on-line  $\blacktriangleright$ help or readme for the softwares.

#### $\blacktriangleright$ **Using VIA Hardware Monitor**

After the utility is installed, you can follow the sequence, Start  $\rightarrow$  Programs  $\rightarrow$ VIA Hardware Monitor System, to launch the monitor application.

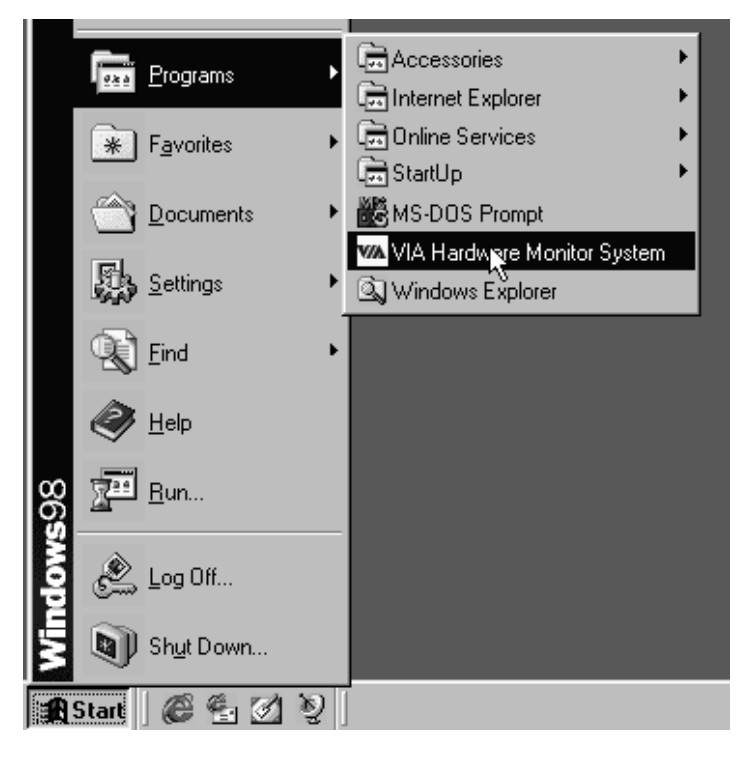

#### Software Setup

The following figure is the main panel of VIA Hardware Monitor. In the panel, you can get some real-time and important information -- Voltage, Fan speed, and temperature, for example. If there is an abnormal situation, you can resolve it immediately.

Chapter 3

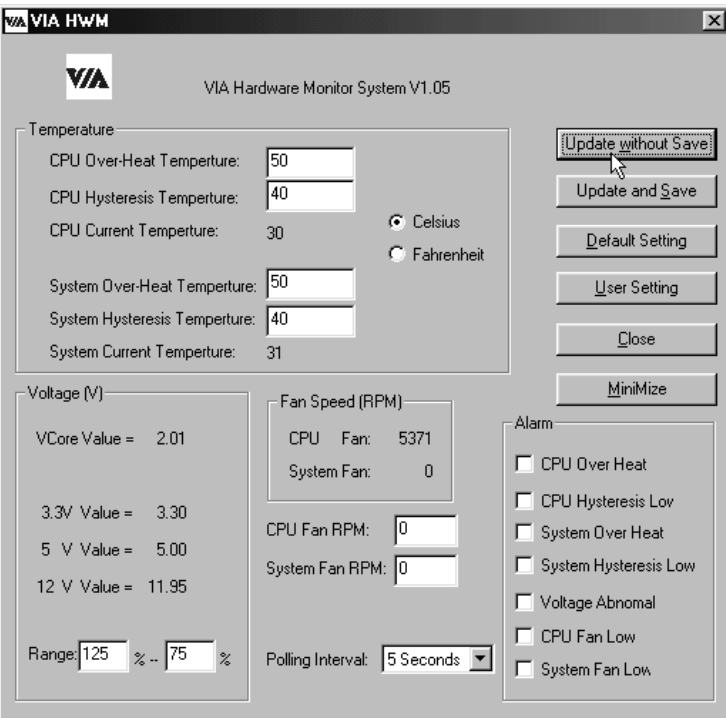

# **4. Trouble Shooting**

### **PROBLEM**

No power to the system at all. Power light does not illuminate, fan inside power suppry does not turn on. marcator right on keyboard does not turn on.

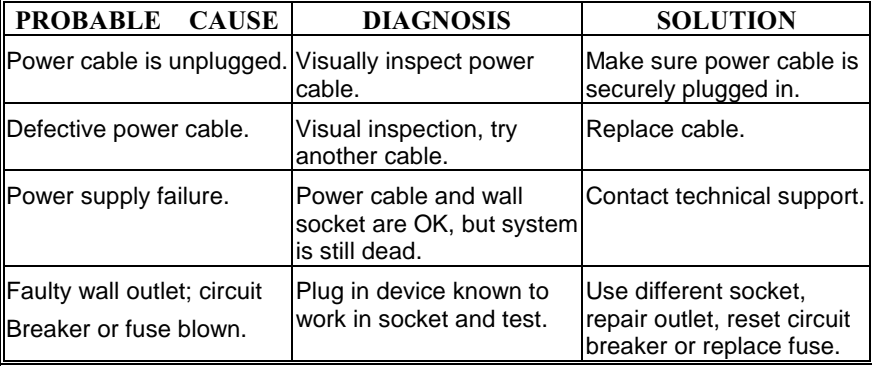

# PROBLEM

System inoperative. Keyboard lights are on, power indicator lights are lit, hard drive is spilling.

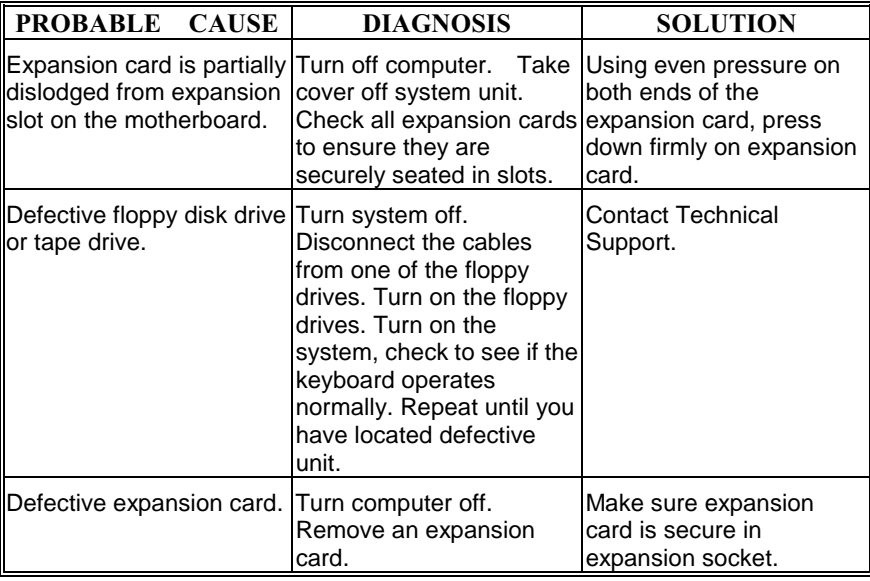

# PROBLEM

System does not boot from hard disk drive, can be booted from Hoppy disk drive.

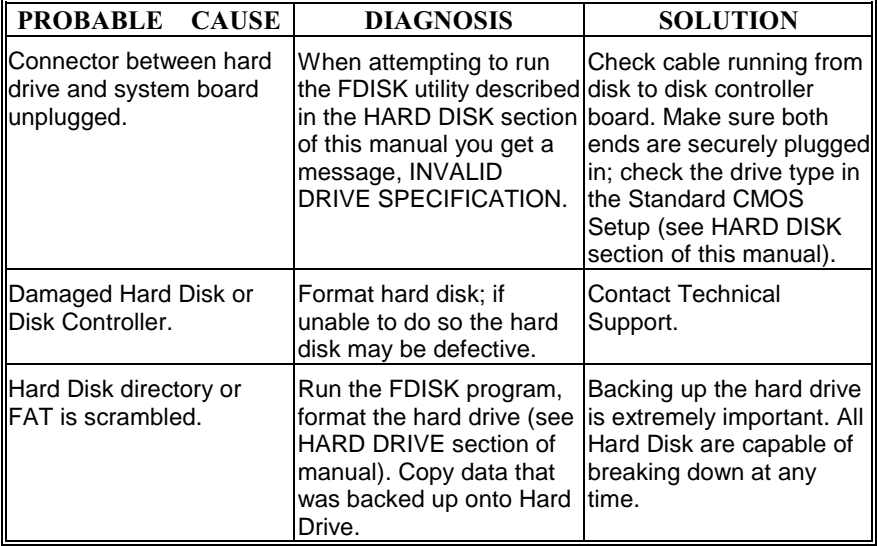

#### PROBLEM

System only boots from floppy Disk. Hard disk can be read and applications can be used but booting from Hard Disk is impossible.

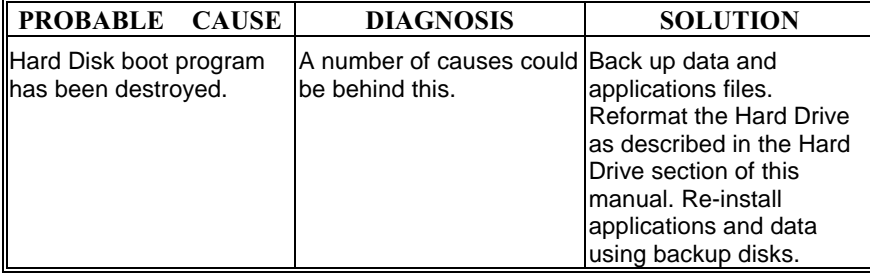

# PROBLEM

Error message reading "SECTOR NOT FOUND" or other error messages not ahowing certam data to be retrieved.

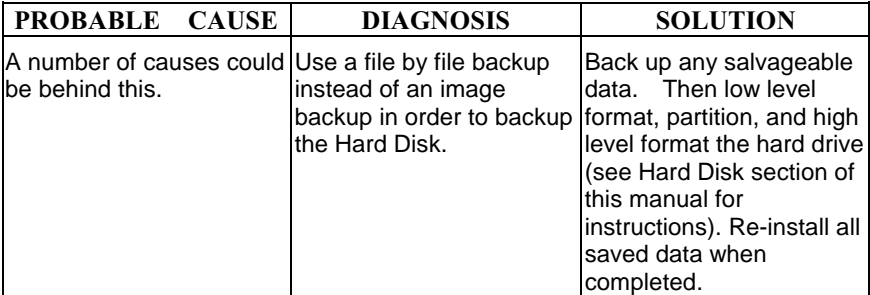

### **PROBLEM**

 $Disk$  formatted on IBM  $PS/Z$  will not operate with this system.

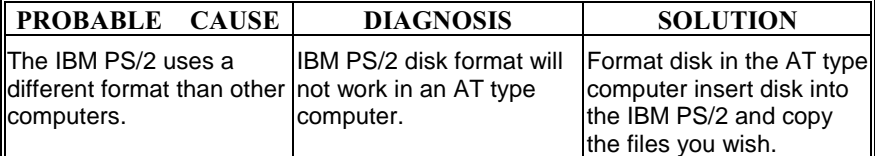

# PROBLEM

After installing an expansion card (network card, tape drive card, etc.) the system no longer works properly.

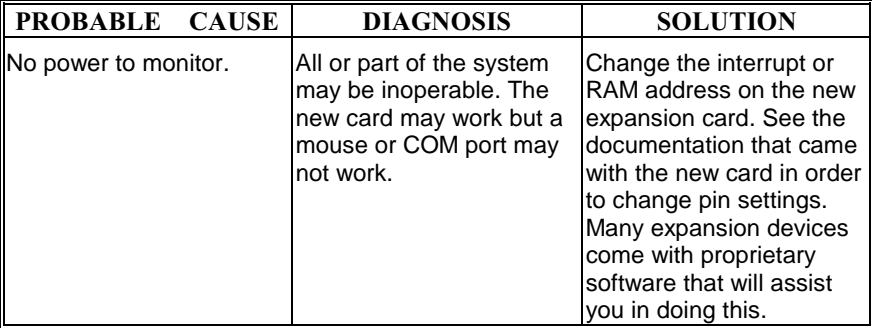

# **PROBLEM**

Screen message says "invalid Configuration" or "CMOS Failure."

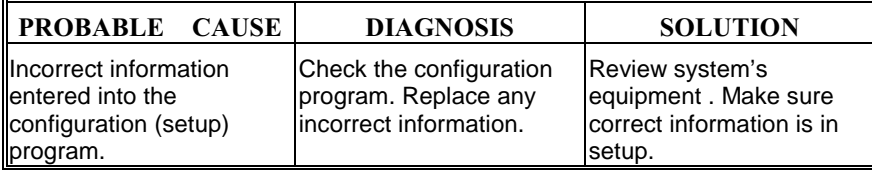

# PROBLEM

SCIECII IS UIAIIK.

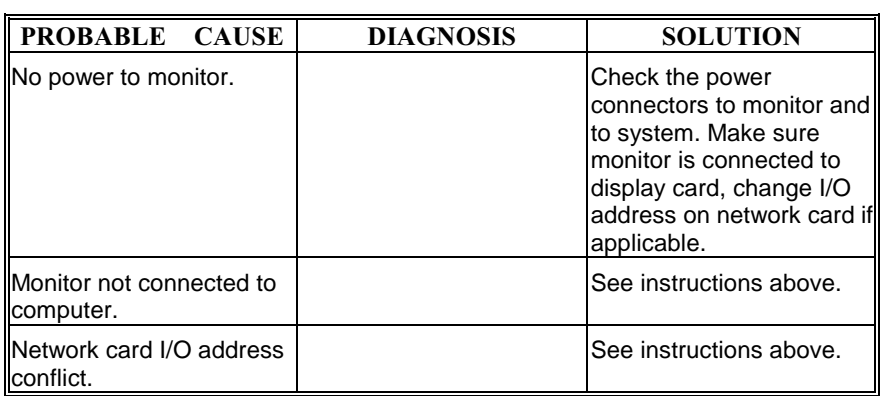

# PROBLEM

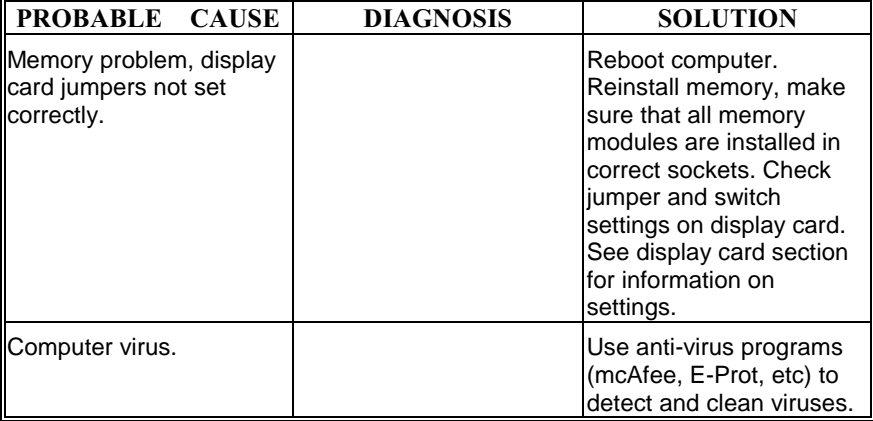

# PROBLEM

screen goes blank periodically.

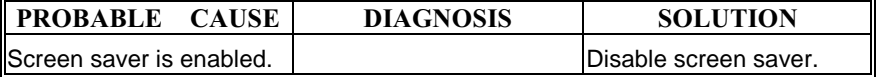

## **PROBLEM**

Reyudalu fahule.

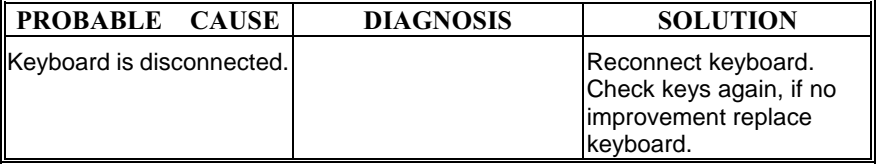

# PROBLEM

IND COIDE OIL SCIECH.

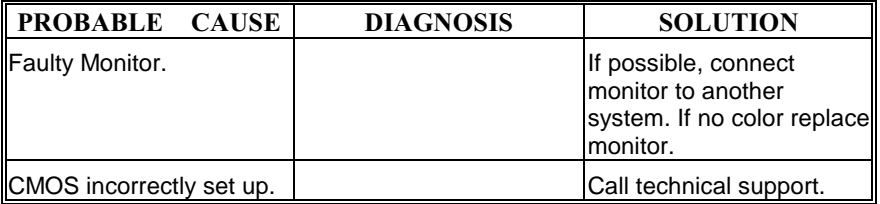

# PROBLEM

### r loppy drive light stays on.

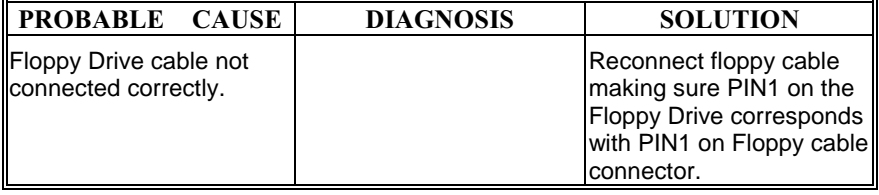

# PROBLEM

 $E$ <sub>1101</sub> reading drive  $A$ .

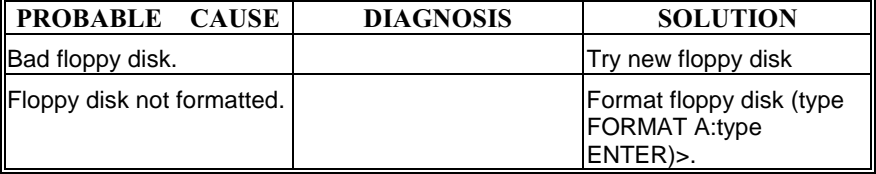

# **PROBLEM**

C. urve lanure.

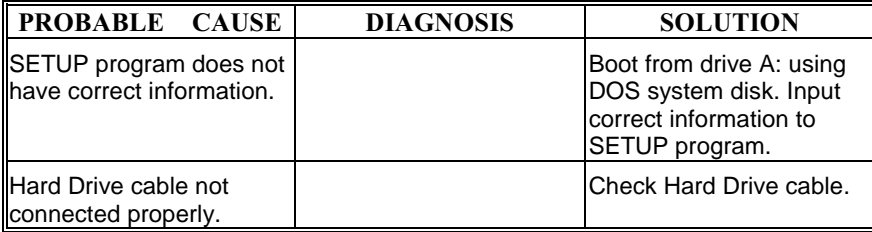

# PROBLEM

Cannot boot system after installing second hard drive.

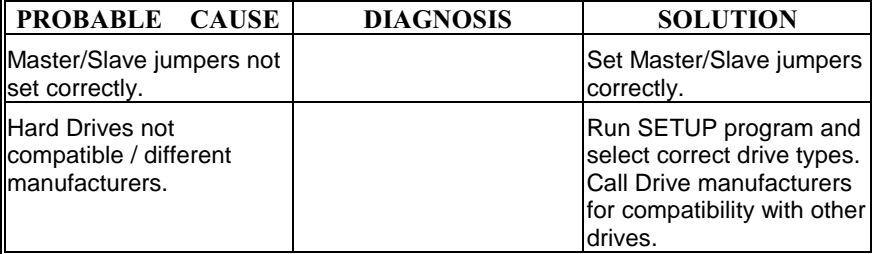

# PROBLEM

Missing operating system on hard drive.

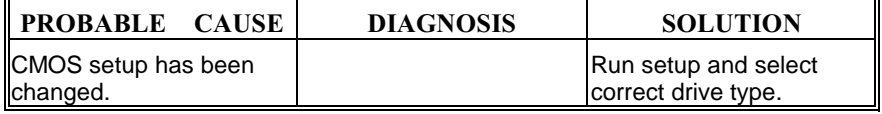

# **PROBLEM**

Certain keys do not function.

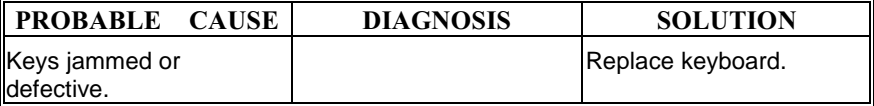

# PROBLEM

Reyboard is focked, no keys function.

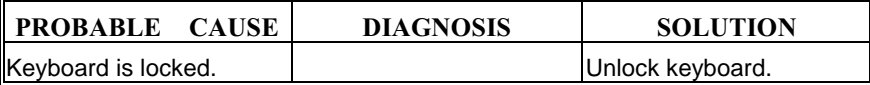

03/08/2000 MADE IN TAIWAN R.O.C.